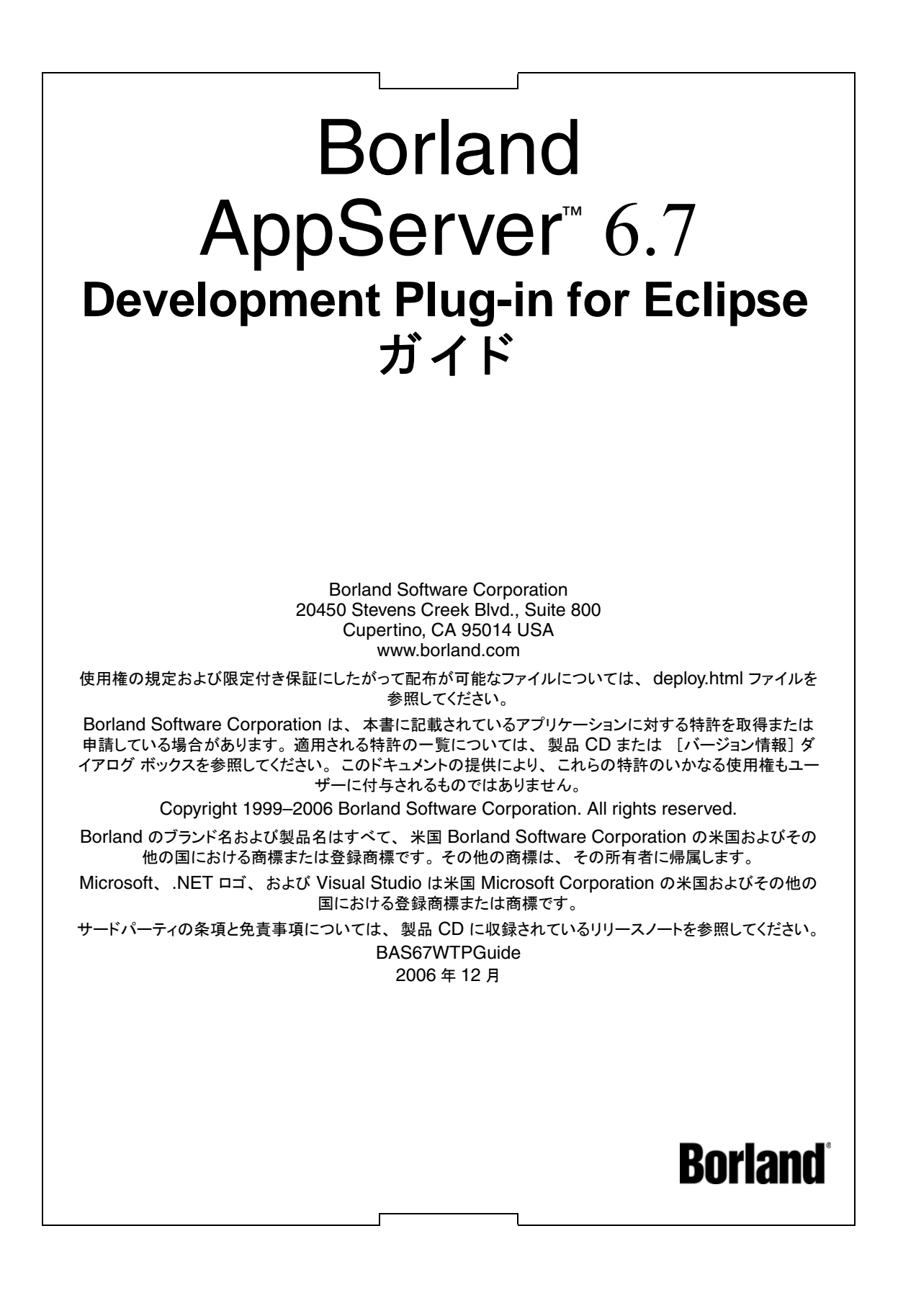

# 目次

#### 第 [1](#page-4-0) 章

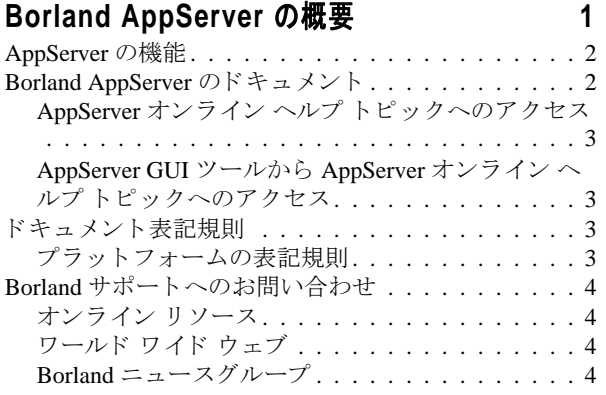

#### 第 [2](#page-8-0) 章

#### **[Borland AppServer Development Plug-in](#page-8-1)**  のインストール 5

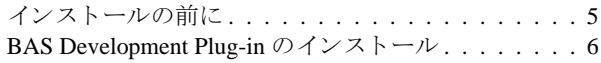

#### 第 [3](#page-10-0) 章

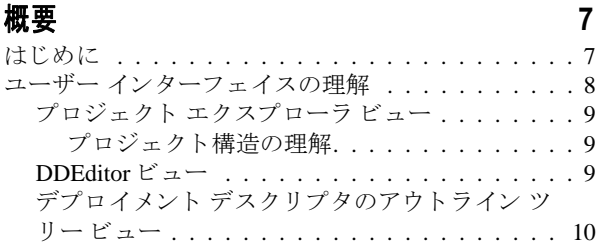

#### 第 [4](#page-14-0) 章

#### [プロジ ェ ク ト での作業](#page-14-1) **11** プロジェクトの作成.................... 11 プロジェクトの検証.................... 11 プロジェクトのエクスポート ............. 12 プロジェクトの再ロード . . . . . . . . . . . . . . . 12 プロジェクトの保存................... 12 プロジェクトの修復................... 12

# 第5章<br>E.ID @ T T U N 4

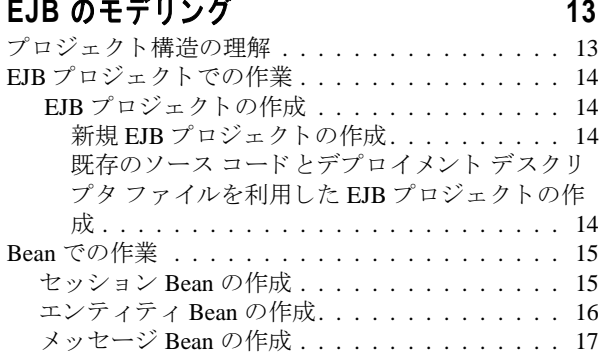

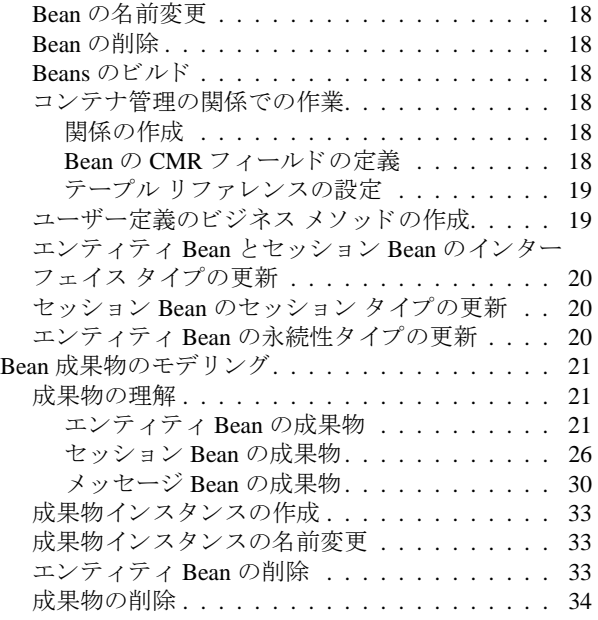

#### 第 [6](#page-38-0) 章

#### **Web** [のモデリング](#page-38-1) **35**

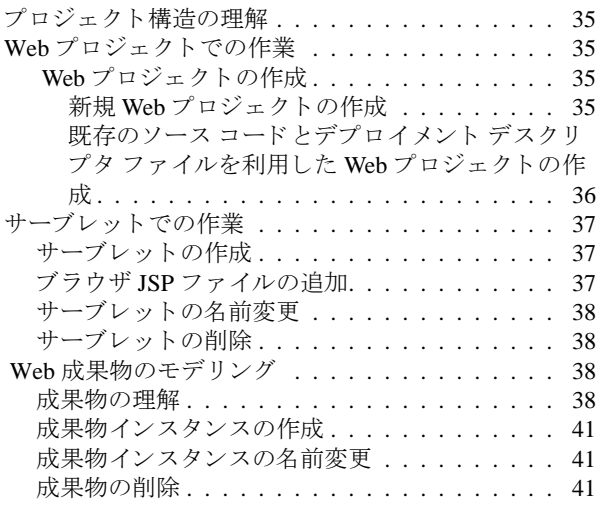

#### 第 [7](#page-46-0) 章

#### **Eclipse** での **Borland AppServer [Development Plug-in](#page-46-1)** の設定 **43**

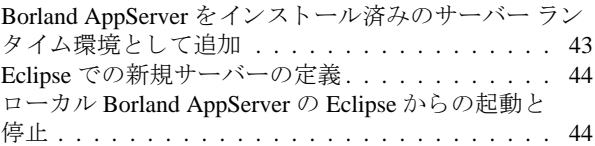

第 [8](#page-48-0) 章

# **EAR** [のモデリング](#page-48-1) **45**

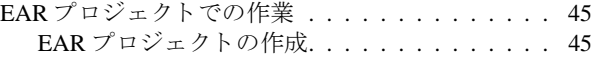

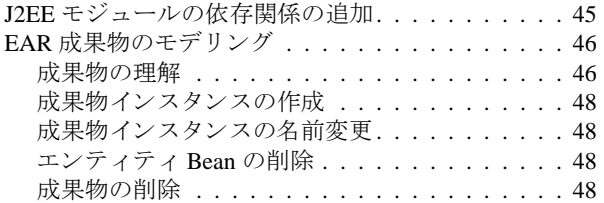

第 [9](#page-52-0) 章

#### アブリケーション クライアントのモデリング  **49**

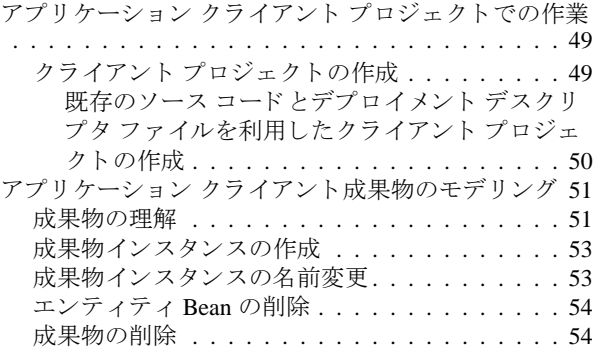

#### 第 [10](#page-58-0) 章

#### **Eclipse** からの **[Borland AppServer](#page-58-1)** プロジェ ク トのデプロイ メ ン ト **55**

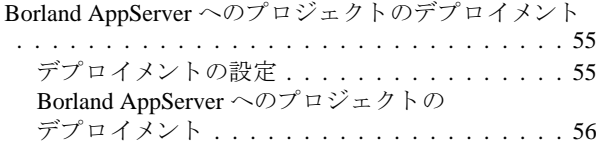

#### 第 [11](#page-60-0) 章

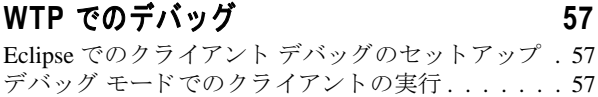

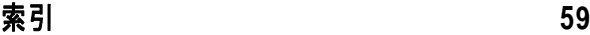

# <span id="page-4-0"></span>第 上章

# **Borland AppServer の概要**

<span id="page-4-1"></span>Borland AppServer (AppServer) は、 企業環境において分散エン タープラ イ ズ アプ リ ケー ションの開発、デプロイメント、管理を行うための、サービスやツールのセットです。

AppServer は J2EE 1.4 標準の先進実装製品であ り 、 EJB 2.1、 JMS 1.1、 Servlet 2.4、 JSP 2.0、 CORBA 2.6、 XML、 SOAP などの最新の業界標準技術をサポー ト し ます。 ボーラ ン ド は、 2 つのバージ ョ ンの AppServer を提供し てお り 、 これには、 「Java メ ッセージング サービス (JMS)」に対する最先端のエンタープライズ メッセージング ソリューション (Tibco と OpenJMS) がそれぞれ同梱されています。 ユーザーは、 AppServer で必要とする機能や サービ スのレベルを選択する こ と ができ、 それら を変更する必要があ る場合には、 ラ イセ ン ス をア ッ プグレードする こ と によ り 容易に対応でき ます。

AppServer を利用する こ と によ り 、 J2EE 1.4 プラ ッ ト フ ォーム標準を実装し た分散 Java/ CORBA アプリケーションを安全にデプロイし、さまざまな側面から管理することができ ます。

AppServer では、インストールごとのサーバー インスタンスの数は無制限です。そのため、 同時接続ユーザーの数は無制限です。

AppServer は次のコンポーネントを備えています。

- J2EE 1.4 の実装。
- Apache Web Server バージョン 2.2.3。
- Borland Security。 AppServer のセキュリティのためのフレームワークを提供します。
- 先進の集中管理型 JMS 管理ソリューション(Tibco および OpenJMS)。AppServer に同 梱されています。
- 分散コンポーネントのための強力な管理ツール群。AppServer の外部で開発されたアプ リケーションも含まれます。

# <span id="page-5-0"></span>AppServer の機能

AppServer では次の機能が提供されます :

- BAS プラットフォームに対するサポート(AppServer に対してサポートされているプ ラ ッ ト フォームの リ ス ト については[、](http://support.borland.com/kbcategory.jspa?categoryID=389) http://support.borland.com/ kbcategory.jspa?categoryID=389 を参照してください)。
- クラスタリングトポロジーに対する完全サポート。
- VisiBroker ORB インフラストラクチャとのシームレスな統合。
- Borland JBuilder 統合開発環境 (IDE) との統合。
- 他のボーランド製品 (Borland Optimizeit Profiler や ServerTrace など) との統合の強化。
- AppServer により、既存のアプリケーションを Web サービスとして公開したり、新しい アプ リ ケーシ ョ ンや追加 Web サービ ス と統合する こ と ができ ます。 Borland Web サービ スは、 Apache Axis 1.2 テク ノ ロジー (SOAP 1.2 をサポー ト する次世代 Apache SOAP サーバー)をベースとしています。

# <span id="page-5-1"></span>Borland AppServer のドキュメント

AppServer 関連のドキュメントには次のものがあります:

- <span id="page-5-3"></span><span id="page-5-2"></span>**『Borland AppServer インストール ガイド』**: AppServer をネットワーク上にインス ト ールする方法について説明されています。 これは、 Windows、 UNIX の各オペレー ティング システムに精通し ている システム管理者の方を対象に書かれています。
- <span id="page-5-4"></span>■ 『Borland AppServer **開発者ガイド**』: 運用環境における分散オブジェクト ベース アプ リケーションのパッケージング、デプロイメント、管理についての詳細情報が記載さ れています。
- <span id="page-5-7"></span>■ 『Borland **管理コンソール ユーザーズ ガイド』**: Borland 管理コンソール GUI の使用方 法についての情報が記載されています。
- <span id="page-5-8"></span>■ **『Borland セキュリティ ガイド』**: VisiSecure for VisiBroker for Java や VisiSecure for VisiBroker for C++ など、AppServer のセキュリティを確保するためのボーランドのフ レーム ワーク について説明されています。
- <span id="page-5-5"></span>■ 『Borland VisiBroker for Java 開発者ガイド』: Java による VisiBroker アプリケーショ ンの開発方法について説明されています。 本書によ り VisiBroker ORB の設定と管理、 プログラミング ツールの使用方法に精通できるよう、記載されています。また、IDL コンパイラ、スマート エージェント、ロケーション サービス、ネーミング サービス、 イベント サービス、オブジェクト アクティベーション デーモン (OAD)、サービス品 質 (QoS: Quality of Service)、インターフェースリポジトリについても説明されていま す。
- <span id="page-5-6"></span>■ **『Borland VisiBroker VisiTransact ガイド』**: OMG オブジェクト トランザクション サービス仕様に対するボーランドの実装、および、ボーランドのトランザクション サービ ス統合コ ンポーネン ト について説明されています。

通常、ドキュメントにアクセスするには、AppServer 製品と共にインストールされるヘル プ ビューアを使用します。ユーザーは、スタンドアロンのヘルプ ビューアから、もしく は AppServer GUI ツールから、ヘルプを参照することができます。どちらの場合も、独立 したウィンドウ内にヘルプ ビューアが起動されるため、ナビゲーション ペインを利用で きるだけでなく、ナビゲーションや印刷のためのヘルプ ビューアのメイン ツールバーも 利用することができます。ヘルプ ビューアのナビゲーション ペインには、すべての AppServerドキュメントや参考ドキュメントの目次、インデックス、包括的な検索を実行 できるページがあります。

PDF 形式の『Borland AppServer 開発者ガイド』や『Borland 管理コンソール ユーザーズ ガ イド』は[、](http://info.borland.com/techpubs/appserver)http://info.borland.com/techpubs/appserver より入手可能です。

## <span id="page-6-0"></span>AppServer オンライン ヘルプ トピックへのアクセス

#### オンライン ヘルプにアクセスするには (次のいずれかの方法を利用) : **Windows** の場合

- [スタート | すべてのプログラム | Borland AppServer | Help Topics] を選択。
- または、Webブラウザを起動し、<AppServer\_Home>/doc/index.html を開く。

#### **UNIX** の場合

■ Webブラウザを起動し、<AppServer\_Home>/doc/index.htmlを開く。

#### <span id="page-6-1"></span>AppServer GUI ツールから AppServer オンライン ヘ ルプ トピックへのアクセス

#### AppServer GUI ツールからオンライン ヘルプにアクセスするには (次のいずれかの方法 を利用) :

- Borland 管理コンソールから、[Help | Help Topics] を選択。
- <span id="page-6-10"></span><span id="page-6-9"></span><span id="page-6-8"></span><span id="page-6-7"></span><span id="page-6-5"></span><span id="page-6-4"></span>Borland デプロイメント ディスクリプタ エディタ (DDEditor) から、[Help | Help Topics] を選択。

# <span id="page-6-2"></span>ドキュメント表記規則

AppServer のドキュメントでは、文中の特定の部分を表すために、次の表に示す書体や記 号を使用しています:

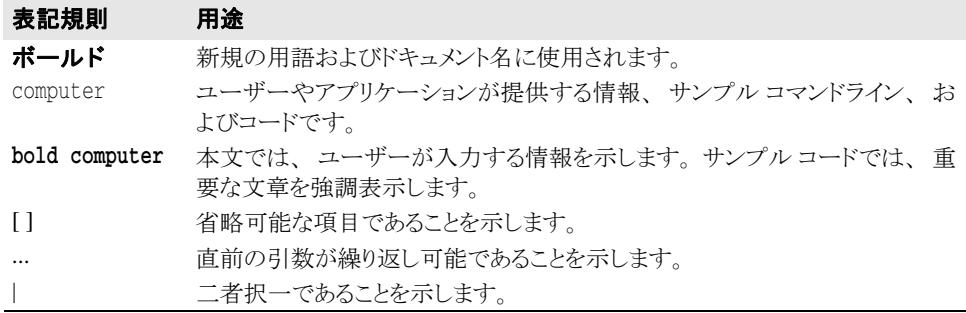

## <span id="page-6-11"></span><span id="page-6-6"></span><span id="page-6-3"></span>プラットフォームの表記規則

AppServer のドキュメントでは、プラットフォーム固有の情報を表すために、次の記号を 使用しています:

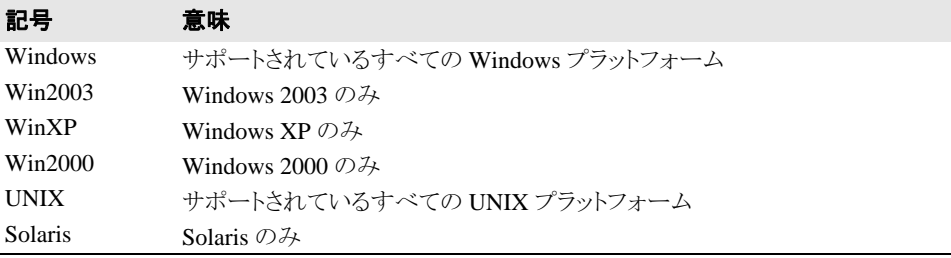

# <span id="page-7-0"></span>Borland サポートへのお問い合わせ

<span id="page-7-9"></span><span id="page-7-8"></span><span id="page-7-6"></span><span id="page-7-5"></span><span id="page-7-4"></span>ボーランド社は各種のサポート オプションを提供しています。それらには、インターネッ ト上からの無償サービスもあり、大規模な情報データベースを検索したり、他のボーラン ド製品ユーザーからの情報を得たりすることが可能です。また、ボーランド製品のインス トールに関するサポートから、有償のコンサルタントレベルのサポート、および高レベル なアシスタンスに至るまでの複数のカテゴリから、電話サポートの種類を選択できます。

ボーランドのサポート サービスについての詳細情報の入手や、実際にテクニカル サポー [ト へお問い合わせいただ く には、](http://support.borland.com) Web サイ ト http://support.borland.com を参照の 上、製品をお使いになっている地域を選択してください。

ボーランド社のサポートへの連絡にあたっては、次の情報をご用意ください。

- 名前
- 会社名およびサイト ID
- 電話番号
- ユーザー ID (米国のみ)
- オペレーティング システムおよびバージョン
- ボーランド製品名およびバージョン
- 適用済みのパッチまたはサービス パック
- クライアントの言語とそのバージョン (使用している場合)
- データベースとそのバージョン (使用している場合)
- 発生した問題の詳細な内容と経緯
- 問題を示すログファイル
- 発生したエラー メッセージまたは例外の詳細な内容

## <span id="page-7-1"></span>オンライン リソース

ネットワーク上の次のサイトから情報を得ることができます。

ワールド ワイド ウェブ: http://www.borland.com オンライン サポート : http://support.borland.com (ユーザー ID が必要)

# <span id="page-7-10"></span><span id="page-7-7"></span><span id="page-7-2"></span>ワールド ワイド ウェブ

http://www.borland.com は、 定期的にご確認 く ださい。 AppServer 製品チームによ る、 ホワイト ペーパー、競合製品の分析、FAQ への回答、サンプル アプリケーション、更新 ソ フ ト ウ ェア、 更新ド キ ュ メ ン ト 、 および新旧製品に関する情報が掲載されています。

特に、次の URL を確認されることをお勧めします:

- http://www.borland.com/downloads/download appserver.html (AppServer ソ フ ト ウ ェアおよびその他のフ ァ イル)
- http://support.borland.com (AppServer FAQ)

# <span id="page-7-3"></span>Borland ニュースグループ

AppServer を対象とした数多くのスレッド化されたディスカッション グループに参加する ことができます。Enterprise Server やその他のボーランド製品に関する、ユーザー主体の ニュース グループへ参加するには[、](http://www.borland.com/newsgroups) http://www.borland.com/newsgroups を参照し てください。

メモ これらのニュースグループはユーザーによって管理されているものであり、ボーランド社 の公式サイトではありません。

<span id="page-8-0"></span>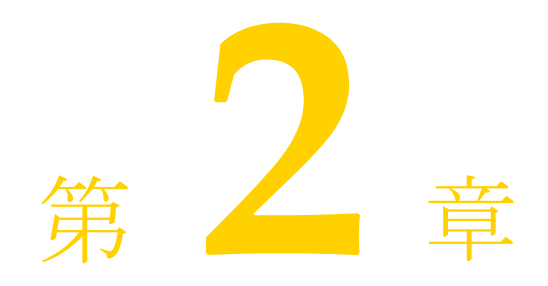

# Borland AppServer<br>Development Plug-in のインストール

<span id="page-8-1"></span>この章では、Borland AppServer (BAS) Development Plug-in for Eclipse のインストール方法に ついて説明し ます。

# <span id="page-8-3"></span><span id="page-8-2"></span>インストールの前に

Borland AppServer Development Plug-in for Eclipse をインストールする前に、以下のソフト ウェアがインストール済みであることを確認してください。

- Borland AppServer
- Eclipse 3.2 ([http://download.eclipse.org/webtools/downloads/drops/](http://download.eclipse.org/webtools/downloads/drops/R1.5/R-1.5.0-200606281455/) [R1.5/R-1.5.0-200606281455/](http://download.eclipse.org/webtools/downloads/drops/R1.5/R-1.5.0-200606281455/))
- WTP 1.5 ([http://download.eclipse.org/webtools/downloads/drops/](http://download.eclipse.org/webtools/downloads/drops/R1.5/R-1.5.0-200606281455/) [R1.5/R-1.5.0-200606281455/](http://download.eclipse.org/webtools/downloads/drops/R1.5/R-1.5.0-200606281455/))
- XDoclet 1.2.3 (http://sourceforge.net/project/ showfiles.php?group\_id=31602)。 xdoclet-bin-1.2.3.zip と い う 名前の ファイルをダウンロードします。
- $\blacksquare$  JDK 5.0

# <span id="page-9-1"></span><span id="page-9-0"></span>BAS Development Plug-in のインストール

#### **Borland AppServer Development Plug-in for Eclipse** をインス ト ールするには :

- **1** Eclipse を起動し ている場合は、 プロ ジェ ク ト を保存し、 終了し ます。
- 2 <APPSERVER\_HOME>/etc/eclipse ディレクトリから、以下のフォルダをコピー し ます。
	- **a** com.borland.bas.jst.server
	- **b** com.borland.enterprise.ui
	- **c** com.borland.enterprise.util
	- **d** com.borland.visibroker.sdk.core
- **3** これらのフォルダを <ECLIPSE\_HOME>/plugins フ ォルダに貼 り 付けます。
- **4** Eclipse を起動し ます。
- 注意 Eclipse の起動後に、[Loading Class and Dependency File] ダイアログ ボックスにエラーが 表示される場合は、 <ECLIPSE\_HOME>\configuration\ org.eclipse.osgi から bundledata.<x>ファイルを削除してください。ここ で、 <x> は、 bundledata フ ァ イルのバージ ョ ン番号を表し ます。
- メモ Eclipse で、XDoclet ビルダが有効になっており、XDoclet の設定が正しいことを確認し てください。Eclipse で XDoclet ランタイムを設定するには、[ウィンドウ |設定 ...] を 選択し、[XDoclet] をクリックします。

# <span id="page-10-0"></span>第 》章

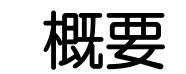

<span id="page-10-1"></span>この章では、 Borland AppServer Development Plug-in for Eclipse の概要について説明し ます。

# <span id="page-10-2"></span>はじめに

Borland AppServer Development Plug-in for Eclipse を利用する と、 以下のこ と が可能にな り ま す。

- Eclipse で Borland AppServer をインストール済みのランタイム環境として追加すること。 Borland AppServer を新しいサーバー と し て追加する と、 Eclipse から Borland AppServer の起動と停止ができます。
- EJB プロジェクトでの作業。 EJB プロジェクトでの作業の詳細については、14 [ページの](#page-17-4) 「EJB プロジェクトでの作業」を参照してください。
- Web プロジェクトでの作業。Web プロジェクトでの作業の詳細については、35 [ページ](#page-38-6) の「Webプロジェクトでの作業」を参照してください。
- EAR プロジェクトでの作業。EAR プロジェクトでの作業の詳細については、45 [ページ](#page-48-5) **ID THAR プロジェクトでの作業」を参照してください。**
- アプリケーション クライアント プロジェクトでの作業。アプリケーション クライアン ト プロジェクトでの作業の詳細については、49 ページの「アプリケーション クライア ント プロジェクトでの作業」を参照してください。

# <span id="page-11-1"></span><span id="page-11-0"></span>ユーザー インターフェイスの理解

Borland AppServer Development Plug-in には、 以下のビ ューがあ り ます。

- プロジェクト エクスプローラ ビュー
- 標準のデプロイメント デスクリプタ ファイル用のエディタ ビュー。このエディタ ビ ューには、 以下のビ ューが含まれています。
	- デプロイメント デスクリプタのエディタ ビュー
	- アウトライン ツリー ビュー

以下の画面は、Borland AppServer Development Plug-in for Eclipse をインストールした後の Eclipse のユーザー インターフェイスです。

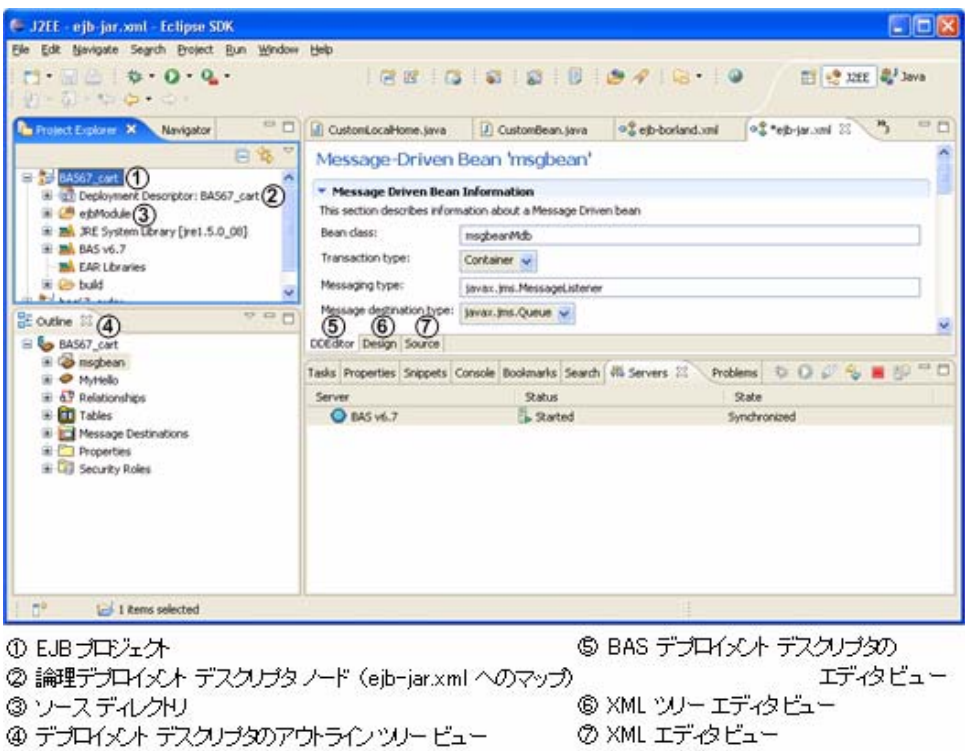

## <span id="page-12-4"></span><span id="page-12-0"></span>プロジェクト エクスプローラ ビュー

プロジェクト エクスプローラ ビューには、プロジェクトに関連するさまざまなファイル が表示されます。また、このビューを利用して、プロジェクトの検証、デプロイメント、 エクスポートができます。

#### <span id="page-12-1"></span>プロジェクト構造の理解

#### EJB プロジェクト

EJB プロジェクトには以下が含まれます。

- META-INF フォルダ。ここには、標準およびベンダーのデプロイメント デスクリプタ ファイルが含まれます。
	- ejb-jar.xml
	- ejb-borland.xml
- XDoclet 用のマージ ファイル。これらのマージ ファイルは、標準のデプロイメント デ スク リプタ ファイル (ejb-jar.xml) にカスタム データ をマージする ために、 Borland AppServer XDoclet Builder によ って呼び出されます。
	- session-beans.xml
	- entity-beans.xml
	- message-driven-beans.xml
- メモ これらの XDoclet 用のマージ ファイルは、変更しないことをお勧めします。
	- Backup ディレクトリ。重要なビジネス ロジックは、しばしば抽象 Bean クラスに実装 されます。EJB を削除する際に、貴重なコードが失われないように、Boroland AppServer Development Plug-in は、 抽象 Bean クラスを Backup ディ レ ク ト リ にバッ ク アップします。

#### **Web** プロジェク ト

Web プロジェクトには以下が含まれます。

- WebContent\WEB-INFディレクトリ。ここには、標準およびベンダーのデプロイメ ント デスクリプタ ファイルが含まれます。
	- web.xml
	- web-borland.xml

# <span id="page-12-3"></span><span id="page-12-2"></span>DDEditor ビュー

DDEditor ビューは、デプロイメントデスクリプタ成果物を構成したり編集するための、 ユーザー フレンドリなインターフェイスを提供します。DDEditor ビューを有効にするに は、[DDEditor] タブをクリックします。

#### <span id="page-13-1"></span><span id="page-13-0"></span>デプロイメント デスクリプタのアウトライン ツリー ビュー

デプロイメント デスクリプタのアウトライン ツリー ビューには、デプロイメント デスク リプタのナビゲーション ツリーが表示されます。 デプロイメント デスクリプタのアウト ライン ツリー ビューを表示するには、[ ウィンドウ | ビューの表示 | アウトライン ] を選 択し ます。 こ のビ ューを利用する と、 以下の操作が可能にな り ます。

- さまざまなデプロイメント デスクリプタ ファイルのモデリング。
	- EJB プロジェクトのモデリングの詳細については、21ページの「Bean 成果物のモデリ [ング」](#page-24-3)を参照してください。

Web プロジェクトのモデリングの詳細については、38 ページの「Web 成果物のモデリ [ング」](#page-41-4)を参照してください。

EAR プロジェクトのモデリングの詳細については、46ページの「EAR 成果物のモデリ [ング」](#page-49-2)を参照してください。

アプリケーション クライアントのモデリングの詳細については、51ページの「アプリ ケーション クライアント成果物のモデリング」を参照してください。

- プロジェクトの検証。 プロジェクトの検証の詳細については、11 ページの「プロジェク トの検証」を参照してください。
- プロジェクトのエクスポート。プロジェクトのエクスポートの詳細については、12 [ペー](#page-15-4) ジの「プロジェクトのエクスポート」を参照してください。
- プロジェ ク ト の再ロード。 Borland AppServer Development Plug-in for Eclipse を利用する と、物理的なデプロイメント デスクリプタ ファイルに基づいて、デプロイメント デス クリプタ ツリーを再ロードできます。

プロジェクトを再ロードするには、アウトライン ビューで、プロジェクトを右クリッ クし、 [Reload] を選択し ます。

■ プロジェクトの保存。Borland AppServer Development Plug-in for Eclipse を利用すると、 暗黙の保存操作を実行できます。このオプションは、メモリ内のデータをディスクに 永続化し ます。

プロジェクトを保存するには、アウトライン ビューで、プロジェクトを右クリックし、 [Save] を選択し ます。

■ プロジェクトの修復。Borland AppServer Development Plug-in for Eclipse を利用すると、 プロジェクトを修復できます。プロジェクトを修復するには、アウトライン ビューで、 プロジェク ト を右ク リ ッ ク し、 [Fix Project] を選択し ます。

[Fix Project] オプシ ョ ンを選択する と、 Borland AppServer Development Plug-in は以下の タスクを実行します。

- Borland AppServer 機能を、インポートされたプロジェクトに追加します。
- プロジェクトに対する Borland AppServer 機能を修復します。たとえば、Borland AppServer Builder や Borland AppServer の特性。
- プロジェクト用のマージ ファイル エントリを修復します。
- メモリ内のデプロイメント デスクリプタ データをディスクに永続化します。
- Borland AppServer Development Plug-in for Eclipse  $\mathcal{D}\sim\mathcal{IV}$   $\mathcal{D} \bar{\mathcal{R}}\bar{\mathcal{R}}$  Borland AppServer Development Plug-in for Eclipse のヘルプを表示するには、アウトラインツリービュー で、プロジェクト ノードを右クリックし、[Borland AppServer Project Help] を選択しま す。

# <span id="page-14-0"></span>第 工 章

# <span id="page-14-6"></span>プロジェクトでの作業

<span id="page-14-1"></span>この章では、Borland AppServer Development Plug-in を利用して、プロジェクトを作成、検 証、エクスポート、再ロード、保存、および修復する方法について説明します。

# <span id="page-14-5"></span><span id="page-14-2"></span>プロジェクトの作成

新規プロジェクトを作成したり、既存のソース コードとデプロイメント デスクリプタ ファイルを利用してプロジェクトを作成できます。

EJB プロジェクトの作成については、14 ページの「EJB プロジェクトの作成」を参照して く ださい。

Web プロジェクトの作成については、35 ページの「Web プロジェクトの作成」を参照し てください。

EAR プロジェクトの作成については、45 ページの「EAR プロジェクトの作成」を参照し て く ださい。

アプリケーション クライアント プロジェクトの作成については、49 ページの「クライア ント プロジェクトの作成」を参照してください。

# <span id="page-14-4"></span><span id="page-14-3"></span>プロジェクトの検証

Borland AppServer Development Plug-in for Eclipse を利用すると、デプロイメント デスクリ プタ ファイルを検証したり、プロジェクトがデプロイメントできる状態かどうかを確認で きます。このメニュー オプションは、Borland のデプロイメント デスクリプタ ファイルと 標準のデプロ イ メ ン ト デスク リプタ フ ァ イルを検証し ます。 プロ ジェ ク ト を検証する と、 プロジェクトの検証中に検出されたエラーや警告が [Validation] ダイアログに表示されま す。

#### プロジェクトを検証するには:

1 プロジェクト エクスプローラ ビューで、プロジェクトを右クリックし、[Borland | Validate] を選択し ます。

または

アウトライン ビューで、プロジェクトを右クリックし、[Validate] を選択します。

2 [Validation] ダイアログ ボックスに表示された検証結果を確認し、 [OK] をクリックしま す。

# <span id="page-15-4"></span><span id="page-15-0"></span>プロジェクトのエクスポート

Borland AppServer Development Plug-in for Eclipse を利用する と、ス タブやスケル ト ンを含む Borland AppServer モジュールを、 アーカ イブ と し てエ ク スポー ト でき ます。

#### プロジェクトをエクスポートするには:

1 プロジェクト エクスプローラ ビューで、プロジェクトを右クリックし、[Borland | Export As] を選択し ます。

または

アウト ライン ビューで、 プロジェ ク ト を右ク リ ッ ク し、 [Export] を選択し ます。

- **2** [EJB Module] ド ロ ップダウン リ ス ト からエク スポー ト する EJB プロ ジェ ク ト を選択し ます。
- **3** [Destination] フィールドに、その EJB モジュールの完全なパスと JAR ファイル名を入力 し ます。
- **4** エク スポー ト 先の JAR フ ァ イルにソース フ ァ イルを含めるには、 [Export source files] チェック ボックスをオンにします。
- 5 省略可能: 既存の JAR ファイルにエクスポートしているときに、上書きに関する警告 を表示し た く ない場合は、 [Overwrite existing file] を選択し ます。
- **6** [Finish] を ク リ ッ ク し ます。

# <span id="page-15-5"></span><span id="page-15-1"></span>プロジェクトの再ロード

Borland AppServer Development Plug-in for Eclipse を利用すると、デプロイメント デスクリ プタ情報を再ロードしたり、物理的なデプロイメント デスクリプタ ファイルに基づいて プロジェクト全体を再ビルドできます。

プロジェクトを再ロードするには、アウトライン ビューで、プロジェクトを右クリック し、 [Reload] を選択し ます。

# <span id="page-15-7"></span><span id="page-15-2"></span>プロジェクトの保存

Borland AppServer Development Plug-in for Eclipse を利用する と、 暗黙の保存操作を実行でき ます。このオプションは、メモリ内のデータをディスクに永続化します。

プロジェクトを保存するには、アウトライン ビューで、プロジェクトを右クリックし、 [Save] を選択し ます。

# <span id="page-15-6"></span><span id="page-15-3"></span>プロジェクトの修復

Borland AppServer Development Plug-in for Eclipse を利用する と、 プロ ジェ ク ト を修復でき ま す。 [Fix Project] オプシ ョ ンを選択する と、 Borland AppServer Development Plug-in は以下の タスクを実行します。

- プロジェクトに対する Borland AppServer 機能を修復します。たとえば、Borland AppServer Builder や Borland AppServer の特性。
- プロジェクト用のマージ ファイル エントリを修復します。
- メモリ内のデプロイメント デスクリプタ データをディスクに永続化します。

プロジェクトを修復するには、アウトライン ビューで、プロジェクトを右クリックし、 [Fix Project] を選択し ます。

<span id="page-16-0"></span>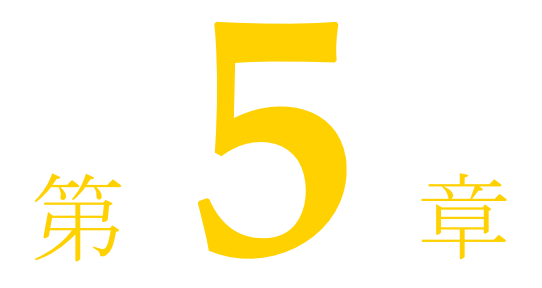

# <span id="page-16-3"></span>EJB のモデリング

<span id="page-16-1"></span>この章では、 Borland AppServer Development Plug-in for Eclipse を利用し て、 EJB プロジェク トでの作業、Bean での作業、および EJB 成果物のモデリングを行う方法について説明し ます。

# <span id="page-16-4"></span><span id="page-16-2"></span>プロジェクト構造の理解

EJB プロジェクトには以下が含まれます。

- META-INF フォルダ。ここには、標準およびベンダーのデプロイメント デスクリプタ ファイルが含まれます。
	- ejb-jar.xml
	- ejb-borland.xml
- XDoclet 用のマージ ファイル。これらのマージ ファイルは、標準のデプロイメント デ スク リプタ ファイル (ejb-jar.xml) にカスタム データ をマージする ために、 Borland AppServer XDoclet Builder によ って呼び出されます。
	- session-beans.xml
	- entity-beans.xml
	- message-driven-beans.xml
	- relationship.xml
	- assembly-descriptor.xml
- メモ これらの XDoclet 用のマージ ファイルは、変更しないことをお勧めします。
	- Backup ディレクトリ。ユーザーが EJB を削除する際に、Boroland AppServer Development Plug-in は、抽象 Bean クラスを Backup ディレクトリにバックアップしま す。

# <span id="page-17-4"></span><span id="page-17-0"></span>EJB プロジェクトでの作業

#### <span id="page-17-5"></span><span id="page-17-1"></span>EJB プロジェクトの作成

新規の EJB プロジェクトを作成したり、既存のソース コードとデプロイメント デスクリ プタファイルを利用して EJB プロジェクトを作成できます。

#### <span id="page-17-2"></span>新規 **EJB** プロジ ェ ク ト の作成

- 1 [ファイル | 新規 | プロジェクト ...] を選択します。 [新規プロジェクト] ダイアログ ボックスが表示されます。
- **2** [EJB | BAS EJB Project] を選択し、 [ 次へ >] を ク リ ッ ク し ます。
- **3** [ プロジェク ト名 ] フ ィールド に、 この EJB プロ ジェ ク ト の名前を入力し ます。
- **4** [ ターゲッ ト ・ランタ イム ] ド ロ ップダウン リストから Borland AppServer 6.7 のランタイ ム ターゲットを選択します。たとえば、BAS v6.7。
- **5** [終了] を ク リ ッ ク し ます。

#### <span id="page-17-3"></span>既存のソース コードとデプロイメント デスクリプタ ファイルを 利用した EJB プロジェクトの作成

- 1 [ファイル | 新規 | プロジェクト ...] を選択します。 [新規プロジェクト] ダイアログ ボックスが表示されます。
- **2** [EJB | BAS EJB Project] を選択し、 [ 次へ >] を ク リ ッ ク し ます。
- **3** [ プロジェク ト名 ] フ ィールド に、 この EJB プロ ジェ ク ト の名前を入力し ます。
- **4** [ ターゲッ ト ・ ラ ンタ イム ] ド ロ ップダウン リストから BAS v6.7 を選択し ます。
- 5 この EJB プロジェクトを EAR プロジェクトに追加したい場合は、 JEAR にプロジェク ト を追加 ] をオンにして、 [EAR プロジェク ト名 ] ド ロ ップダウン リストから EAR プロ ジェクト名を選択するか、[新規 ...] をクリックして、新規の EAR プロジェクトを作成 します。EARプロジェクトの作成については、45ページの「EARプロジェクトの作 [成」](#page-48-6)を参照してください。
- **6** [終了] を ク リ ッ ク し ます。
- **7** 既存のデスクリプタファイルを <Workspace Home>\<projectname>\ <ejbModule>\META-INF デ ィ レ ク ト リ にコ ピーし ます。 <Workspace\_Home> は、 このプロジェクト用の Eclipse のワークスペース ディレクトリ、<projectname> は手 順3 で指定したプロジェクトの名前、<ejbModule> はソース ディレクトリを表しま す。
- **8** 既存のソース コードを <Workspace\_Home>\<projectname>\<ejbModule> デ ィ レクトリにコピーします。<Workspace\_Home>は、このプロジェクト用の Eclipse の ワークスペース ディレクトリ、<projectname> は手順 3 で指定したプロジェクトの 名前、<e jbModule> はソース ディレクトリを表します。
- 9 プロジェクトを再ロードしてビルドするには、プロジェクトを選択し、[ファイル<sup>|</sup>更 新 ] を選択します。
- 10 プロジェクト エクスプローラ ビューで、作成したプロジェクトをダブルクリックしま す。
- **11** プロジェク ト エクスプローラ ビ ューで、 そのプロ ジェ ク ト に属するデプロ イ メ ン ト デ スクリプタをダブルクリックします。
- **12** アウトライン ビューで、ルート ノードを展開します。
- **13** ルート ノードを右クリックし、[ 保管 ] を選択し、デプロイメント デスクリプタ情報を 確実にマージ ファイルに保存します。

#### <span id="page-18-2"></span><span id="page-18-1"></span><span id="page-18-0"></span>セッション Bean の作成

- **1** プロジェク ト エクスプローラ ビューで、 [ デプロ イ メ ン ト 記述子 ] ノード をダブルク リックします。
- 2 セッション Bean を作成するには、アウトライン ビューで、プロジェクト名を右クリッ クし、 [New Session Bean] を選択し ます。
- **3** [ プロジェク ト ] ド ロ ップダウン リ ス ト から、新しいセッシ ョ ン Bean を含める予定のプ ロジェクトを選択します。
- **4** [ フォルダー ] フォルダに、 新しい Bean 用のフ ォルダを入力し ます。
- **5** [Java パッケージ ] フ ィールド に、 新しい Bean のパッ ケージ名を入力し ます。
- メモ 慣習に従って、パッケージ名は小文字で始めます。
	- **6** [ ク ラス名 ] フ ィールド に、 エン タープラ イズ Bean の名前を入力し ます。
- メモ 慣習に従って、クラス名は大文字で始めます。また、クラス名の接尾辞として "Bean" を使用します。Bean 名には Unicode 文字を使用できますが、エンタープライズ Bean パッケージとエンタープライズ Bean に関連するクラスに対しては、Unicode 文字はサ ポー ト されていません。
	- **7** [次へ] を ク リ ッ ク し ます。
	- **8** [EJB 名 ] フ ィ ール ド に、 エン タープラ イズ Bean ク ラ スの名前を入力し ます。
	- 9 [ 宛先 JNDI 名 ] フィールドに、実行時のエンタープライズ Bean を検索するためにサー バーが使用する論理名を入力し ます。
	- **10** [ 表示名 ] フ ィールド に、 エン タープラ イズ Bean の短縮名を入力し ます。 この名前は ツールで使われます。
	- **11** [説明] フ ィールド に、 Bean の説明を入力し ます。
	- **12** [ 宛先 ] ド ロ ップダウン リ ス ト から、 この新しい Bean の宛先タ イプを選択し ます。Bean の状態タイプの更新については、20 ページの「セッション Bean のセッション タイプの [更新」](#page-23-1)を参照してください。
	- 13 [トランザクション・タイプ]ドロップダウン リストから、"Container" を選択します。
	- **14** [終了] を ク リ ッ ク し ます。

#### <span id="page-19-0"></span>エンティティ Bean の作成

- **1** プロジェク ト エクスプローラ ビューで、 [Deployment Descriptor] ノード をダブルク リ ッ クします。
- **2** アウトライン ビューで、プロジェクトを右クリックし、[New Entity Bean] を選択しま す。
- **3** [プロジェクト ]ドロップダウン リストから、新しいエンティティ Bean を含む予定のプ ロジェクトを選択します。
- **4** [ フォルダー ] フォルダに、 新しい Bean 用のフ ォルダを入力し ます。
- **5** [Java パッケージ ] フ ィールド に、 新しい Bean のパッ ケージ名を入力し ます。
- メモ 慣習に従って、パッケージ名は小文字で始めます。
	- **6** [ ク ラス名 ] フ ィールド に、 エン タープラ イズ Bean の名前を入力し ます。
- メモ 慣習に従って、クラス名は大文字で始めます。また、クラス名の接尾辞として "Bean" を使用します。Bean 名には Unicode 文字を使用できますが、エンタープライズ Bean パッ ケージ とエンタープラ イズ Bean に関連する ク ラ スに対し ては、 Unicode 文字はサ ポートされていません。
	- **7** [次へ] を ク リ ッ ク し ます。
	- **8** [EJB 名 ] フ ィ ール ド に、 エン タープラ イズ Bean ク ラ スの名前を入力し ます。
	- **9** [ スキーマ ] フ ィールド に、 この Bean の抽象スキーマを指定する スキーマ名を入力し ま す。
	- **10** [ 表示名 ] フ ィールド に、 エン タープラ イズ Bean の短縮名を入力し ます。 この名前は ツールで使われます。
	- **11** [説明] フ ィールド に、 Bean の説明を入力し ます。
	- **12** [CMP バージ ョ ン ] ド ロ ップダウン リ ス トから、 "2.x" を選択し ます。
	- **13** この新しい Bean に対応するユース ケース を選択し ます。
		- a [テーブルから属性をインポート]は、CMP エンティティ Bean 属性がデータベース テーブルからインポートされることを指定します。
			- **1** [次へ] を ク リ ッ ク し ます。
			- **2** 利用可能な接続の定義を選択するには、 [ 選択可能な接続の定義 ] リ ス ト の接続を クリックし、[次へ]をクリックします。

新規の JDBC 接続の定義を作成するには、 以下を実行し ます。

- [新規 ...] をクリックします。
- 新規接続ウィザードにある [ 接続パラメーター ] ページの必須 JDBC 接続パラ メータを指定します。
- データベース マネージャ、JDBCドライバを選択し、その他の接続詳細情報を 指定します。JDBC接続フィルタを指定するには、「フィルターを使用不可に する ] チェックボックスをオフにし、適切な接続フィルタを指定します。
- [終了] をクリックします。
- **b** [Define new attributes] は、 CMP エンティティ Bean 属性がユーザー定義であ る こ と を 指定します。 [Next] をクリックします。
	- 1 エンティティ Bean の CMP 属性を作成するには、[Add] をクリックします。
	- 2 属性の名前を指定するには、[Name] フィールドをクリックし、名前を入力しま す。
	- **3** 属性のタ イプを指定するには、 [Type] フ ィ ール ド を ク リ ッ ク し、 タ イプを入力し ます。
	- **4** 属性をエンテ ィ テ ィ Bean のキー フ ィ ールド にするには、 [Primary Key] チェック ボックスをオンにします。
	- **5** このエンテ ィ テ ィ Bean 用のテーブル名を指定するには、 [Table] フ ィールド に名 前を入力します。
- **6** さ らに属性を追加するには、 手順 1 から 4 を繰 り 返し ます。
- **14** [次へ] をクリックします。
- **15** [終了] をクリックします。

#### <span id="page-20-0"></span>メッセージ Bean の作成

- **1** プロジェク ト エクスプローラ ビューで、 [ デプロ イ メ ン ト 記述子 ] ノード をダブルク リックします。
- 2 新規のメッセージ Bean を作成するには、アウトライン ビューで、プロジェクト名を右 クリックし、[New Message Bean] を選択します。
- **3** [ プロジェク ト ] ド ロ ップダウン リ ス ト から、新しい メ ッセージ Bean を含む予定のプロ ジェクトを選択します。
- **4** [ フォルダー ] フォルダに、 新しい Bean 用のフ ォルダを入力し ます。
- **5** [Java パッケージ ] フ ィールド に、 新しい Bean のパッ ケージ名を入力し ます。
- メモ 慣習に従って、パッケージ名は小文字で始めます。
	- **6** [ ク ラス名 ] フ ィールド に、 エン タープラ イズ Bean の名前を入力し ます。
- メモ 慣習に従って、クラス名は大文字で始めます。また、クラス名の接尾辞として "Bean" を使用します。Bean 名には Unicode 文字を使用できますが、エンタープライズ Bean パッケージとエンタープライズ Bean に関連するクラスに対しては、Unicode 文字はサ ポートされていません。
	- **7** [次へ] を ク リ ッ ク し ます。
	- **8** [EJB 名 ] フ ィ ール ド に、 エン タープラ イズ Bean ク ラ スの名前を入力し ます。
	- 9 [宛先 JNDI 名] フィールドに、実行時のエンタープライズ Bean を検索するためにサー バーが使用する論理名を入力し ます。
	- **10** [ 表示名 ] フ ィールド に、 エン タープラ イズ Bean の短縮名を入力し ます。 この名前は ツールで使われます。
	- **11** [説明] フ ィールド に、 Bean の説明を入力し ます。
	- **12** [ 宛先 ] ド ロ ップダウン リ ス ト から、 この新しい Bean の宛先タ イプを選択し ます。
	- **13** [ トランザクション・タイプ ] ドロップダウン リストから、"Container" を選択します。
	- **14** [終了] をクリックします。

#### <span id="page-21-0"></span>Bean の名前変更

- 1 アウトライン ビューで、セッション Bean、メッセージ Bean、またはエンティティ Bean を右クリックし、[Rename] を選択します。
- 2 [New name] フィールドに、この Bean の新しい名前を入力します。
- **3** [OK] を ク リ ッ ク し ます。

#### <span id="page-21-1"></span>Bean の削除

1 アウトライン ビューで、セッション Bean、メッセージ Bean、またはエンティティ Bean を右クリックし、[Delete] を選択します。

[Delete Artifact] ダイアログ ボックスが表示されます。

2 [Yes] をクリックします。

#### <span id="page-21-2"></span>Beans のビルド

個別に Bean をビル ドする場合は、 XDoclet ビルダを強制的に実行し、 抽象 Bean ファイル 内の更新内容がさまざなインターフェイスとデプロイメント デスクリプタに公開されるよ うします。Bean をビルドするには、Bean を右クリックし、[Build] を選択します。

#### <span id="page-21-6"></span><span id="page-21-3"></span>コンテナ管理の関係での作業

#### <span id="page-21-4"></span>関係の作成

- **1** 関係を右ク リ ッ ク し、 [New Relation] を選択し ます。
- 2 [Relation name] フィールドに、この関係の名前を入力します。
- **3** [From EJB] ド ロ ップダウン リストと [To EJB] ド ロ ップダウン リ ス ト から適切な EJB を 選択します。
- **4** [OK] を ク リ ッ ク し ます。

#### <span id="page-21-5"></span>**Bean** の **CMR** フ ィ ールドの定義

- **1** アウト ライン ビューで、 [Relationships] ノード を展開し ます。
- **2** 自分が作成し た EJB 関係を展開し ます。
- 3 関係のロールをクリックします。
- 4 [Name] フィールドに、CMR フィールドの名前を入力します。
- 5 [Type] ドロップダウン リストから適切な CMR フィールド タイプを選択します。
- **6** [Description] ボッ ク スに、 CMR フ ィ ール ド の説明を入力し ます。

#### <span id="page-22-0"></span>テープル リファレンスの設定

- **1** アウト ライン ビューで、 [Relationships] ノード を展開し ます。
- **2** 自分が作成し た EJB 関係を展開し ます。
- 3 関係のロールを右クリックし、[Configure Table Reference] を選択します。以下の操作が 実行できます。
	- a テーブルリファレンスの関係の作成。それには、以下の手順を実行します。
		- **1** 左側のテーブルの列を選択し ます。
		- **2** 右側のテーブルの列を選択し ます。
		- **3** [Link] を ク リ ッ ク し ます。
		- **4** [OK] を ク リ ッ ク し ます。
	- **b** クロステーブルの追加。[Add Cross Table] ボタンを使用して、関係のない2つの テーブルを関係付けることができる中間テーブルを追加します。これは、しばしば 多対多の関係の場合に実行し ます。
		- **1** 左側のテーブルの列を選択し ます。
		- 2 [Add Cross table] をクリックします。
		- **3** [Cross table] ドロップダウン リストから適切なテーブルを選択します。
		- **4** 右側のテーブルの列を選択し ます。
		- **5** [Link Cross Table] を ク リ ッ ク し ます。
		- 6 [OK] をクリックします。
	- **c** リンクの削除
		- 1 リストからリンクを選択します。
		- 2 [Remove Link] をクリックします。
		- **3**  $[OK]$ をクリックします。
	- **d** クロス テーブルの削除
		- 1 リストからクロス テーブル リンクを選択します。
		- **2** [Remove Cross Table] をクリックします。
		- **3** [OK] を ク リ ッ ク し ます。

#### <span id="page-22-2"></span><span id="page-22-1"></span>ユーザー定義のビジネス メソッドの作成

- メモ 新規のメソッドは、XDoclet を使用してソース コードを生成する EJB に対してのみ追加で き ます。
	- **1** アウト ライン ビューで、 Bean を右ク リ ッ ク し、 [new Method] を選択し ます。 [New Method] ダイアログ ボックスが表示されます。
	- **2** 適切な情報を入力し、 [OK] を ク リ ッ ク し ます。

#### <span id="page-23-3"></span><span id="page-23-0"></span>エンティティ Bean とセッション Bean のインター フェイス タイプの更新

デフォルトでは、新しいセッション Bean を作成すると、インターフェイス タイプはリ モートに設定され、エンティティ Bean を作成すると、インターフェイスタイプはローカ ルに設定されます。

メモ インターフェイス タイプを更新できるのは、XDoclet を使用してソース コードを生成して いる場合だけです。

#### エンティティ **Bean** とセッション **Bean** のインターフェイス タ イプを更新するには :

- 1 アウトライン ビューで、Bean を右クリックし、[Interface Type] を選択します。 [Change Interface Type] ダイアログ ボックスが表示されます。
- 2 適切なインターフェイス タイプを選択します。
- <span id="page-23-5"></span>**3**  $[OK]$ をクリックします。

#### <span id="page-23-1"></span>セッション Bean のセッション タイプの更新

デフォルトでは、新しいセッション Bean を作成すると、セッション タイプは "Stateless" に設定されます。

#### **セッション Bean のセッション タイプを更新するには:**

1 アウトライン ビューで、セッション Bean を右クリックし、[Session Type] を選択しま す。

[Change Session Type] ダイアログ ボックスが表示されます。

- 2 適切なセッション タイプを選択します。
- <span id="page-23-4"></span>**3**  $[OK]$ をクリックします。

#### <span id="page-23-2"></span>エンティティ Bean の永続性タイプの更新

デフォルトでは、新しいエンティティ Bean を作成すると、永続性タイプは "Container" (コ ンテナ管理の永続性) に設定されます。

#### エンティティ **Bean** の永続性タ イプを更新するには :

1 アウトライン ビューで、エンティティ Bean を右クリックし、[Persistence Type] を選択 し ます。

[Change Persistence Type] ダイアログ ボックスが表示されます。

- 2 適切な永続性タイプを選択します。
- **3** [OK] を ク リ ッ ク し ます。

```
Bean 成果物のモデリング
```
#### <span id="page-24-1"></span>成果物の理解

#### <span id="page-24-2"></span>エンティティ **Bean** の成果物

#### **EJB** ローカル リファレンス

ejb-local-ref 要素は、EJB コンテナによってローカルに解決できる EJB リファレンスを 表します。

```
<xsd: element name="ejb-local-ref" type="borl:ejb-local-refType" minOccurs="0" 
maxOccurs="unbounded"/>
<complexType name="ejb-local-refType">
  <sequence>
     <element name="ejb-ref-name" type="xsd:string"/>
     <element name="jndi-name" type="xsd:string" minOccurs="0"/>
  </sequence>
</complexType>
```
 $\mathbf{\Theta}$  <ejb-jar>

```
 <enterprise-beans>
         <session>
             <ejb-name>clerk</ejb-name>
             <bean-home-name>insurance/remote/clerk</bean-home-name>
             <timeout>5</timeout>
             <ejb-local-ref>
                   <ejb-ref-name>ejb/insurance/claim</ejb-ref-name>
             </ejb-local-ref>
             <resource-ref>
                   <res-ref-name>jms/insurance/ConnectionFactory</res-ref-name>
                   <jndi-name>jms/xacf</jndi-name>
             </resource-ref>
         </session>
         <entity>
                <ejb-name>claim</ejb-name>
               <bean-local-home-name>Claim</bean-local-home-name>
                ...
         </entity>
         ...
      </enterprise-beans>
</ejb-jar>
```
#### **EJB** リファレンス

この要素は、Bean によって使用される EJB リファレンスを定義するために使用されます。 各 EJB リファレンスには、クライアント アプリケーションによって使用される ejb-refname と、 それに関連付け られた jndi-name が含まれます。

<!ELEMENT ejb-ref (ejb-ref-name, jndi-name?)>

#### 例 <ejb-ref>

```
 <ejb-ref-name>ejb/Sort</ejb-ref-name>
     <jndi-name>sort</jndi-name>
</ejb-ref>
```
#### メッセージの宛先リファレンス

この要素は、エンタープライズ Bean のコンテキスト内の JMS キューやトピックなど、 メッセージの宛先リファレンスを定義するために使用されます。各メッセージ宛先リファ レンスには、 Bean によ って使用される message-destination-ref-name と、 関連付け られ ている jndi-name が含まれており、これによって JNDI ルックアップから目的のオブジェ ク ト が解決されます。

```
<complexType name="message-destination-refType">
  <sequence>
     <element name="message-destination-ref-name" type="xsd:string"/>
     <element name="jndi-name" type="xsd:string"/>
  </sequence>
</complexType>
```
<xsd: element name="message-destination-ref" type="borl:message-destinationrefType" minOccurs="0" maxOccurs="unbounded"/>

#### $\mathbf{\Theta}$  <ejb-jar>

 <enterprise-beans> <session>

...

<message-destination-ref>

<message-destination-ref-name>jms/StockQueue</message-

destination-ref-name>

 <jndi-name>jms/queues/Queue1</message-destination-type> </message-destination-ref>

```
 ...
          </session>
 ...
        </enterprise-beans>
    </ejb-jar>
```
#### リソース環境リファレンス

この要素は、Bean によって使用されるリソース環境リファレンスを定義するために使用さ れます。各リソース環境リファレンスには、Bean によって使用される res-env-ref-name と、 それに関連付け られた jndi-name が含まれます。

<!ELEMENT resource-env-ref (res-env-ref-name, jndi-name?)>

**例** <resource-env-ref>

```
 <res-env-ref-name>jdbc/CheckingDataSource</res-ref-name> 
     <jndi-name>file:///net/machine/datasources/OracleDataSource</jndi-name>
</resource-env-ref>
```
#### リソース リファレンス

この要素は、Bean によって使用されるリソース リファレンスを定義するために使用され ます。各リソースリファレンスには、クライアントアプリケーションによって使用され る res-ref-name と、 それに関連付け られた jndi-name が含まれます。

<!ELEMENT resource-ref (res-ref-name, jndi-name?)>

#### **例** <resource-ref>

 <res-ref-name>jdbc/CheckingDataSource</res-ref-name> <jndi-name>file:///net/machine/datasources/OracleDataSource</jndi-name>

```
</resource-ref>
```
#### CMP フィールド

<cmp-field> 要素を使用して、基本的なフィールド マッピングが行われます。この要素の 子ノードでは、フィールド名とマップ先の対応列を指定します。一般には粗粒度のエン ティティ Bean を用いて、より細かい粒度のデータを表す Java クラスを実装します。3 番 めの子ノード <cmp-field-map> は、細粒度クラスと、その基になるデータベース表現との 間のフィールドのマップを定義し、<column-name> 要素の代わりに使用できます。

<!ELEMENT cmp-field (field-name, (cmp-field-map\* | column-name),property\*)>

```
例 < cmp-field>
```
 <field-name>orderNumber</field-name> <column-name>ORDER\_NUMBER</column-name> </cmp-field>

#### **CMP** フ ィ ールドの再生成

- **a** アウトライン ビューで、エンティティ Bean のノードを選択します。
- **b** エンティティ Bean のノードを右ク リ ッ ク し、 [Extract CMP Fields from Bean Class] を 選択します。
- これにより、この Bean クラスに基づく CMP フィールドが再生成されます。

#### ファインダ

この要素を使用して、エンティティ Bean が使用する検索メソッドを定義します。検索メ ソ ッ ド を生成する場合、 実際には、 where 節を持つ SQL select 文を生成する こ と にな り ま す。select 文には、どのレコードまたはデータを検索して返すかを指定する節があります。 コ ンテナ管理の永続性の下では、 <finder> の子ノード を使って where 節の条件を指定する 必要があります。

<!ELEMENT finder (method-signature, where-clause, load-state?)>

#### 例 <finder>

 <method-signature>findByStudent(Student s)</method-signature> <where-clause>SELECT course\_dept, course\_number FROM Enrollment WHERE student = :s[ejb/Student]</where-clause> <load-state>False</load-state>

</finder>

#### プロパテ ィ

この要素は、アーカイブまたはそのコンポーネントに含まれるか、それらから参照される さまざまなリソースのプロパティ値を指定するために使用されます。各プロパティエント リでは、対応するサブ要素を使用して、プロパティの名前、型、および値を指定します。

<!ELEMENT property (prop-name, prop-type, prop-value)>

**例** <property>

 <prop-name>ejb.cacheCreate</prop-name> <prop-type>Boolean</prop-type> <prop-value>false</prop-value>

</property>

#### 関係

テーブル間の関係を指定するには、 <relationships> 要素を使用し ます。 <relationships> 要素内で、ロールのソース(エンティティ Bean)を保持する <ejb-relationship-role> と、関係を保持する <cmr-field> 要素を定義します。デスクリプタは、<table-ref> 要素 を使用し て、 2 つのテーブル (<left-table> と <right-table>) 間の関係を指定し ます。 次の基本原則を遵守し なければな り ません。 方向ご と に 1 つの <ejb-relationship-role> を定義し なければな り ません。 双方向の関係の場合は、 相互に参照し ている Bean ごとに <ejb-relationship-role> を定義し なければな り ません。 関係 1 つにつき、 許される <table-ref> 要素は 1 つだけです。 多対多の関係を定義する場合は、 CMP エンジンに、 左 側のテーブルと右側のテーブルの間の関係をモデル化するクロス テーブルを作成させる必 要もあります。これは、<cross-table> 要素を使って実行します。

<!ELEMENT relationships (ejb-relation+)>

```
例 <relationships>
         <ejb-relation>
          <ejb-relationship-role>
           <relationship-role-source>
            <ejb-name>Customer</ejb-name>
           </relationship-role-source>
           <cmr-field>
            <cmr-field-name>specialInformation</cmr-field-name>
            <table-ref>
             <left-table>
              <table-name>CUSTOMER</table-name>
              <column-list>CUSTOMER_NO</column-list>
             </left-table>
             <right-table>
              <table-name>SPECIAL_INFO</table-name>
              <column-list>CUSTOMER_NO</column-list>
             </right-table>
            </table-ref>
           </cmr-field>
          </ejb-relationship-role>
          <ejb-relationship-role>
           <relationship-role-source>
            <ejb-name>SpecialInfo</ejb-name>
           </relationship-role-source>
          </ejb-relationship-role>
         </ejb-relation>
       </relationships>
```
#### テーブル

CMP 2.x のエンティティ Bean が自分のフィールドにデータを格納するために使用するデー タベース テーブルの名前を指定します。

<!ELEMENT table (#PCDATA)>

```
例 <table>Course</table>
```
#### メッセージの宛先

この要素は、JMS キューやトピックなどのメッセージの宛先を定義するために使用されま す。この宛先は、アプリケーション コンポーネントの標準デスクリプタ内にある1つ以上 の message-destination-ref または message-driven 要素の message-destination-link に対 応し ます。 各 メ ッ セージの宛先には、 message-destination-link 値に対応する messagedestination-name と、 関連付け られている jndi-name が含まれてお り 、 これによ って JNDI ルックアップから宛先オブジェクトが解決されます。

<element name="message-destination" type="borl:message-destinationType" minOccurs="0" maxOccurs="unbounded"/>

```
<complexType name="message-destinationType">
    <sequence>
       <element name="message-destination-name" type="xsd:string"/>
       <element name="jndi-name" type="xsd:string"/>
    </sequence>
</complexType>
```
例 <ejb-jar>

```
 ...
     <assembly-descriptor>
         ...
         <message-destination>
             <message-destination-name>myAppQueue</message-destination-name> 
             <jndi-name>jms/queues/TibcoQueue1</jndi-name>
         </message-destination> 
 ...
     </assembly-descriptor>
</ejb-jar>
```
#### セキュリティ ロール

アーカイブ内のモジュールで使用されるセキュリティ ロールとデプロイメント ロール (該当する場合) の名前を指定し ます。

<!ELEMENT security-role (role-name, deployment-role?)>

**例** <security-role>

 <role-name>administrator</role-name> <deployment-role>administrator</deployment-role> </security-role>

#### インターフェイス タイプ

エンティティ Bean は、リモート インターフェイスまたはローカル インターフェイスに よって、メソッドを公開できます。リモート インターフェイスは、ネットワークを介して ほかのリモート コンポーネントに Bean のメソッドを公開します。ローカル インターフェ イスは、ローカル クライアント(同じ EJB コンテナにあるクライアント)にだけ Bean の メソッドを公開します。

メモ Bean のインターフェイス タイプを更新するたびに、デプロイメント デスクリプタ ファイ ルが再生成されます。

#### <span id="page-29-0"></span>セッション **Bean** の成果物

#### **EJB** ローカル リファレンス

ejb-local-ref 要素は、EJB コンテナによってローカルに解決できる EJB リファレンスを 表します。

```
<xsd: element name="ejb-local-ref" type="borl:ejb-local-refType" minOccurs="0" 
maxOccurs="unbounded"/>
```

```
<complexType name="ejb-local-refType">
  <sequence>
     <element name="ejb-ref-name" type="xsd:string"/>
     <element name="jndi-name" type="xsd:string" minOccurs="0"/>
  </sequence>
</complexType>
```

```
例 <ejb-jar>
            <enterprise-beans>
                <session>
                     <ejb-name>clerk</ejb-name>
                     <bean-home-name>insurance/remote/clerk</bean-home-name>
                     <timeout>5</timeout>
                     <ejb-local-ref>
                          <ejb-ref-name>ejb/insurance/claim</ejb-ref-name>
                     </ejb-local-ref>
                     <resource-ref>
                          <res-ref-name>jms/insurance/ConnectionFactory</res-ref-name>
                          <jndi-name>jms/xacf</jndi-name>
                     </resource-ref>
                 </session>
                 <entity>
                       <ejb-name>claim</ejb-name>
                      <bean-local-home-name>Claim</bean-local-home-name>
                       ...
                 </entity>
                 ...
              </enterprise-beans>
       </ejb-jar>
```
#### **EJB** リファレンス

この要素は、Bean によって使用される EJB リファレンスを定義するために使用されます。 各 EJB リファレンスには、クライアント アプリケーションによって使用される ejb-refname と、 それに関連付け られた jndi-name が含まれます。

<!ELEMENT ejb-ref (ejb-ref-name, jndi-name?)>

```
例 <ejb-ref>
```

```
 <ejb-ref-name>ejb/Sort</ejb-ref-name>
     <jndi-name>sort</jndi-name>
</ejb-ref>
```
#### メッセージの宛先リファレンス

この要素は、エンタープライズ Bean のコンテキスト内の JMS キューやトピックなど、 メッセージの宛先リファレンスを定義するために使用されます。各メッセージ宛先リファ レンスには、 Bean によ って使用される message-destination-ref-name と、 関連付け られ ている jndi-name が含まれており、これによって JNDI ルックアップから目的のオブジェ ク ト が解決されます。

```
<complexType name="message-destination-refType">
  <sequence>
     <element name="message-destination-ref-name" type="xsd:string"/>
     <element name="jndi-name" type="xsd:string"/>
  </sequence>
</complexType>
```
<xsd: element name="message-destination-ref" type="borl:message-destinationrefType" minOccurs="0" maxOccurs="unbounded"/>

 $\mathbf{\Theta}$  <ejb-jar>

 <enterprise-beans> <session>

...

<message-destination-ref>

<message-destination-ref-name>jms/StockQueue</message-

destination-ref-name>

 <jndi-name>jms/queues/Queue1</message-destination-type> </message-destination-ref>

```
 ...
 </session>
 ...
```

```
 </enterprise-beans>
 </ejb-jar>
```
#### リソース環境リファレンス

この要素は、Bean によって使用されるリソース環境リファレンスを定義するために使用さ れます。各リソース環境リファレンスには、Bean によって使用される res-env-ref-name と、 それに関連付け られた jndi-name が含まれます。

```
<!ELEMENT resource-env-ref (res-env-ref-name, jndi-name?)>
```
 $\mathcal{D}$  <resource-env-ref>

 <res-env-ref-name>jdbc/CheckingDataSource</res-ref-name> <jndi-name>file:///net/machine/datasources/OracleDataSource</jndi-name> </resource-env-ref>

#### リソース リファレンス

この要素は、Bean によって使用されるリソース リファレンスを定義するために使用され ます。各リソース リファレンスには、クライアント アプリケーションによって使用され る res-ref-name と、 それに関連付け られた jndi-name が含まれます。

<!ELEMENT resource-ref (res-ref-name, jndi-name?)>

**例** <resource-ref>

<res-ref-name>jdbc/CheckingDataSource</res-ref-name>

 <jndi-name>file:///net/machine/datasources/OracleDataSource</jndi-name> </resource-ref>

#### テーブル

CMP 2.x のエンティティ Bean が自分のフィールドにデータを格納するために使用するデー タベース テーブルの名前を指定し ます。

<!ELEMENT table (#PCDATA)>

```
例 <table>Course</table>
```
#### メッセージの宛先

この要素は、JMS キューやトピックなどのメッセージの宛先を定義するために使用されま す。この宛先は、アプリケーション コンポーネントの標準デスクリプタ内にある1つ以上 の message-destination-ref または message-driven 要素の message-destination-link に対 応し ます。 各 メ ッ セージ宛先には、 message-destination-link 値に対応する messagedestination-name と、関連付けられている jndi-name が含まれており、これによって JNDI ルックアップから宛先オブジェクトが解決されます。

```
<element name="message-destination" type="borl:message-destinationType" 
minOccurs="0" maxOccurs="unbounded"/>
```

```
<complexType name="message-destinationType">
    <sequence>
       <element name="message-destination-name" type="xsd:string"/>
       <element name="jndi-name" type="xsd:string"/>
    </sequence>
</complexType>
```

```
\mathbf{\Theta} <ejb-jar>
```

```
 ...
     <assembly-descriptor>
         ...
         <message-destination>
             <message-destination-name>myAppQueue</message-destination-name> 
             <jndi-name>jms/queues/TibcoQueue1</jndi-name>
         </message-destination> 
 ...
     </assembly-descriptor>
</ejb-jar>
```
#### セキュリティ ロール

アーカイブ内のモジュールで使用されるセキュリティ ロールとデプロイメント ロール (該当する場合) の名前を指定し ます。

```
<!ELEMENT security-role (role-name, deployment-role?)>
```

```
例 <security-role>
```

```
 <role-name>administrator</role-name>
      <deployment-role>administrator</deployment-role>
</security-role>
```
#### インターフェイス タイプ

セッション Bean は、リモート インターフェイスまたはローカル インターフェイスによっ て、メソッドを公開できます。リモート インターフェイスは、ネットワークを介してほか のリモート コンポーネントに Bean のメソッドを公開します。ローカル インターフェイス は、ローカル クライアント(同じ EJB コンテナにあるクライアント)にだけ Bean のメ ソ ッ ド を公開し ます。

メモ Bean のインターフェイス タイプを更新するたびに、デプロイメント デスクリプタ ファイ ルが再生成されます。

#### プロパテ ィ

この要素は、アーカイブまたはそのコンポーネントに含まれるか、それらから参照される さまざまなリソースのプロパティ値を指定するために使用されます。各プロパティエント リ では、 対応するサブ要素を使用し て、 プロパテ ィ の名前、 型、 および値を指定し ます。

<!ELEMENT property (prop-name, prop-type, prop-value)>

例 <property>

 <prop-name>ejb.security.transportType</prop-name> <prop-type>Enumerated</prop-type> <prop-value>CLEAR\_ONLY</prop-value> </property>

#### <span id="page-33-0"></span>メ ッセージ **Bean** の成果物

#### **EJB** ローカル リファレンス

ejb-local-ref 要素は、EJB コンテナによってローカルに解決できる EJB リファレンスを 表します。

```
<xsd: element name="ejb-local-ref" type="borl:ejb-local-refType" minOccurs="0" 
maxOccurs="unbounded"/>
```

```
<complexType name="ejb-local-refType">
  <sequence>
     <element name="ejb-ref-name" type="xsd:string"/>
     <element name="jndi-name" type="xsd:string" minOccurs="0"/>
  </sequence>
</complexType>
```

```
例 <ejb-jar>
            <enterprise-beans>
                <session>
                     <ejb-name>clerk</ejb-name>
                     <bean-home-name>insurance/remote/clerk</bean-home-name>
                     <timeout>5</timeout>
                     <ejb-local-ref>
                          <ejb-ref-name>ejb/insurance/claim</ejb-ref-name>
                     </ejb-local-ref>
                     <resource-ref>
                          <res-ref-name>jms/insurance/ConnectionFactory</res-ref-name>
                          <jndi-name>jms/xacf</jndi-name>
                     </resource-ref>
                 </session>
                 <entity>
                       <ejb-name>claim</ejb-name>
                      <bean-local-home-name>Claim</bean-local-home-name>
                       ...
                 </entity>
                 ...
              </enterprise-beans>
       </ejb-jar>
```
#### **EJB** リファレンス

この要素は、Bean によって使用される EJB リファレンスを定義するために使用されます。 各 EJB リファレンスには、クライアント アプリケーションによって使用される ejb-refname と、 それに関連付け られた jndi-name が含まれます。

<!ELEMENT ejb-ref (ejb-ref-name, jndi-name?)>

```
例 <ejb-ref>
```

```
 <ejb-ref-name>ejb/Sort</ejb-ref-name>
     <jndi-name>sort</jndi-name>
</ejb-ref>
```
#### メッセージの宛先リファレンス

この要素は、エンタープライズ Bean のコンテキスト内の JMS キューやトピックなど、 メッセージの宛先リファレンスを定義するために使用されます。各メッセージ宛先リファ レンスには、 Bean によ って使用される message-destination-ref-name と、 関連付け られ ている jndi-name が含まれており、これによって JNDI ルックアップから目的のオブジェ ク ト が解決されます。

```
<complexType name="message-destination-refType">
  <sequence>
     <element name="message-destination-ref-name" type="xsd:string"/>
     <element name="jndi-name" type="xsd:string"/>
  </sequence>
</complexType>
```
<xsd: element name="message-destination-ref" type="borl:message-destinationrefType" minOccurs="0" maxOccurs="unbounded"/>

 $\mathbf{\Theta}$  <ejb-jar>

 <enterprise-beans> <session>

...

<message-destination-ref>

<message-destination-ref-name>jms/StockQueue</message-

destination-ref-name>

 <jndi-name>jms/queues/Queue1</message-destination-type> </message-destination-ref>

```
 ...
 </session>
 ...
```

```
 </enterprise-beans>
 </ejb-jar>
```
#### リソース環境リファレンス

この要素は、Bean によって使用されるリソース環境リファレンスを定義するために使用さ れます。各リソース環境リファレンスには、Bean によって使用される res-env-ref-name と、 それに関連付け られた jndi-name が含まれます。

```
<!ELEMENT resource-env-ref (res-env-ref-name, jndi-name?)>
```
 $\mathcal{D}$  <resource-env-ref>

 <res-env-ref-name>jdbc/CheckingDataSource</res-ref-name> <jndi-name>file:///net/machine/datasources/OracleDataSource</jndi-name> </resource-env-ref>

#### リソース リファレンス

この要素は、Bean によって使用されるリソース リファレンスを定義するために使用され ます。各リソース リファレンスには、クライアント アプリケーションによって使用され る res-ref-name と、 それに関連付け られた jndi-name が含まれます。

<!ELEMENT resource-ref (res-ref-name, jndi-name?)>

**例** <resource-ref>

<res-ref-name>jdbc/CheckingDataSource</res-ref-name>

 <jndi-name>file:///net/machine/datasources/OracleDataSource</jndi-name> </resource-ref>

#### テーブル

CMP 2.x のエンティティ Bean が自分のフィールドにデータを格納するために使用するデー タベース テーブルの名前を指定し ます。

<!ELEMENT table (#PCDATA)>

```
例 <table>Course</table>
```
#### メッセージの宛先

この要素は、JMS キューやトピックなどのメッセージの宛先を定義するために使用されま す。この宛先は、アプリケーション コンポーネントの標準デスクリプタ内にある1つ以上 の message-destination-ref または message-driven 要素の message-destination-link に対 応し ます。 各 メ ッ セージ宛先には、 message-destination-link 値に対応する messagedestination-name と、関連付けられている jndi-name が含まれており、これによって JNDI ルックアップから宛先オブジェクトが解決されます。

```
<element name="message-destination" type="borl:message-destinationType" 
minOccurs="0" maxOccurs="unbounded"/>
```

```
<complexType name="message-destinationType">
    <sequence>
       <element name="message-destination-name" type="xsd:string"/>
       <element name="jndi-name" type="xsd:string"/>
    </sequence>
</complexType>
```

```
\mathbf{\Theta} <ejb-jar>
```

```
 ...
     <assembly-descriptor>
         ...
         <message-destination>
             <message-destination-name>myAppQueue</message-destination-name> 
             <jndi-name>jms/queues/TibcoQueue1</jndi-name>
         </message-destination> 
 ...
     </assembly-descriptor>
</ejb-jar>
```
#### セキュリティ ロール

アーカイブ内のモジュールで使用されるセキュリティ ロールとデプロイメント ロール (該当する場合) の名前を指定し ます。

```
<!ELEMENT security-role (role-name, deployment-role?)>
```

```
例 <security-role>
```

```
 <role-name>administrator</role-name>
      <deployment-role>administrator</deployment-role>
</security-role>
```
#### プロパテ ィ

この要素は、アーカイブまたはそのコンポーネントに含まれるか、それらから参照される さまざまなリソースのプロパティ値を指定するために使用されます。各プロパティエント リ では、 対応するサブ要素を使用し て、 プロパテ ィ の名前、 型、 および値を指定し ます。

```
<!ELEMENT property (prop-name, prop-type, prop-value)>
```
例 <property>

 <prop-name>ejb.mdb.maxMessagesPerServerSession</prop-name> <prop-type>Integer</prop-type> <prop-value>1</prop-value> </property>

#### <span id="page-36-3"></span><span id="page-36-0"></span>成果物インスタンスの作成

**1** アウト ライン ビ ューで、 成果物を右ク リ ッ ク し、 [New <artifact\_name>] を選択し ます。 ここで、artifact\_name は作成する成果物の名前を表します。 たとえば、新しい EJB リ ファレンスを作成したい場合は、EJB リファレンスを右クリックし、[New EJB Reference] を選択し ます。

ダイアログ ボックスが表示されます。

- **2** 新規の成果物の名前を入力し ます。
- <span id="page-36-4"></span>**3**  $[OK]$  をクリックします。

#### <span id="page-36-1"></span>成果物インスタンスの名前変更

- 1 アウトライン ビューで、名前変更したいインスタンスを含む成果物のノードを展開し 。<br>ます。たとえば、EJB リファレンス成果物のインスタンスの名前を変更したい場合は、 [EJB References] ノードを展開します。
- 2 成果物インスタンスを右クリックし、[Rename] を選択します。たとえば、[EJB References] ノードの下に EJB\_Reference\_1 という名前のインスタンスがある場合は、 EJB\_Reference\_1 を右ク リ ッ ク し、 [Rename] を選択する必要があ り ます。

ダイアログ ボックスが表示されます。

- **3** 新しい名前を入力し ます。
- **4** [OK] を ク リ ッ ク し ます。

#### <span id="page-36-2"></span>エンティティ Bean の削除

- 1 アウトライン ビューで、エンティティ Bean を右クリックし、[Delete] を選択します。 [Delete Artifact] ダイアログ ボックスが表示されます。
- 2 [Yes] をクリックします。

#### <span id="page-37-1"></span><span id="page-37-0"></span>成果物の削除

- 1 アウトライン ビューで、削除したいインスタンスを含む成果物のノードを展開します。 たとえば、EJB リファレンス成果物のインスタンスを削除したい場合は、[EJB References] ノードを展開します。
- **2** 成果物インスタンスを右クリックし、[Delete]を選択します。たとえば、[EJB References] ノードの下に EJB\_Reference\_1 と い う 名前のイ ン ス タ ン スがあ る場合は、 EJB\_Reference\_1 を右ク リ ッ ク し、 [Delete] を選択し ます。

[Delete Artifact] ダイアログ ボックスが表示されます。

**3** [Yes] を ク リ ッ ク し ます。

<span id="page-38-0"></span>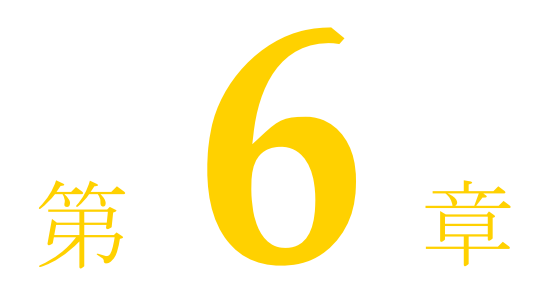

# <span id="page-38-8"></span>Web のモデリング

<span id="page-38-1"></span>この章では、 Borland AppServer Development Plug-in for Eclipse を利用し て、 Web プロジェ ク ト での作業、 サーブレ ッ ト での作業、 および Web 成果物のモデ リ ングを行 う 方法につ いて説明し ます。

# <span id="page-38-9"></span><span id="page-38-2"></span>プロジェクト構造の理解

Web プロジェクトには以下が含まれます。

- WebContent\WEB-INF ディレクトリ。ここには、標準およびベンダーのデプロイメ ント デスクリプタ ファイルが含まれます。
	- web.xml
	- web-borland.xml

# <span id="page-38-6"></span><span id="page-38-3"></span>Web プロジェクトでの作業

#### <span id="page-38-7"></span><span id="page-38-4"></span>Web プロジェクトの作成

新規の Web プロジェクトを作成したり、既存のソース コード とデプロイメント デスクリ プタ フ ァ イルを利用し て Web プロ ジェ ク ト を作成でき ます。

#### <span id="page-38-5"></span>新規 Web プロジェクトの作成

- **1** [ファイル|新規|プロジェクト ...]を選択します。 [新規プロジェクト] ダイアログ ボックスが表示されます。
- **2** [Web | BAS Dynamic Web Project] を選択し、[次へ>] をクリックします。
- **3** [ プロジェク ト名 ] フ ィールド に、 この Web プロ ジェ ク ト の名前を入力し ます。
- **4** [ ターゲッ ト ・ランタ イム ] ド ロ ップダウン リストから Borland AppServer 6.7 のランタイ ム ターゲットを選択します。たとえば、BAS v6.7。
- 5 [終了] をクリックします。

#### <span id="page-39-0"></span>既存のソース コードとデプロイメント デスクリプタ ファイルを 利用した **Web** プロジ ェ ク ト の作成

- 1 [ファイル | 新規 | プロジェクト ...] を選択します。 [新規プロジェクト] ダイアログ ボックスが表示されます。
- **2** [Web | BAS Dynamic Web Project] を選択し、 [次へ>] をクリックします。
- **3** [ プロジェク ト名 ] フ ィールド に、 この Web プロ ジェ ク ト の名前を入力し ます。
- **4** [ ターゲッ ト ・ランタ イム ] ド ロ ップダウン リストから Borland AppServer 6.7 のランタイ ム ターゲットを選択します。たとえば、BAS v6.7。
- **5** [終了] をクリックします。
- 6 既存のデスクリプタファイルを <Workspace\_Home>\<projectname>\ WebContent\WEB-INF デ ィ レ ク ト リ にコ ピーし ます。 <Workspace\_Home> は、 この プロジェクト用の Eclipse のワークスペース ディレクトリ、<projectname> は手順 3 で指定したプロジェクトの名前です。
- **7** 既存の JSP ソース と HTML ソースを <Workspace\_Home>\<projectname>\ WebContent デ ィ レ ク ト リ にコ ピーし ます。 <Workspace\_Home> は、 このプロジェ クト用の Eclipse のワークスペース ディレクトリ、<projectname> は手順3で指定し たプロジェクトの名前です。

既存の Java ソースを <Workspace\_Home>\<projectname>\Src ディレク ト リにコ ピーします。<Workspace\_Home> は、このプロジェクト用の Eclipse のワークスペー スディレクトリ、<projectname>は手順3で指定したプロジェクトの名前です。

- 8 プロジェクトを再ロードしてビルドするには、プロジェクトを選択し、[ファイル<sup>|</sup>更 新1を選択します。
- 9 プロジェクト エクスプローラ ビューで、作成したプロジェクトをダブルクリックしま す。
- 10 プロジェクト エクスプローラ ビューで、そのプロジェクトに属するデプロイメントデ スクリプタをダブルクリックします。
- 11 アウトライン ビューで、ルート ノードを展開します。
- 12 ルート ノードを右クリックし、[保管]を選択し、デプロイメント デスクリプタ情報を 確実にマージ ファイルに保存します。

## <span id="page-40-0"></span>サーブレットでの作業

#### <span id="page-40-3"></span><span id="page-40-1"></span>サーブレットの作成

- **1** プロジェク ト エクスプローラ ビューで、 [ デプロ イ メ ン ト 記述子 ] ノード をダブルク リックします。
- 2 アウトライン ビューで、プロジェクト名を右クリックし、[新規<sup>|</sup>サーブレット]を選 択し ます。
- **3** [ プロジェク ト ] ド ロ ップダウン リ ス ト から、 新しいサーブレ ッ ト を含む予定のプロ ジェクトを選択します。
- **4** [ フォルダー ] フ ィールド に、 サーブレ ッ ト ク ラ ス を置 く フ ォルダを入力し ます。
- **5** [Java パッケージ ] フィールドに、新しいサーブレットのパッケージ名を入力します。
- メモ 慣習に従って、パッケージ名は小文字で始めます。
	- 6 [クラス名 ] フィールドに、サーブレットのクラス名を入力します。
- メモ 慣習に従って、クラス名は大文字で始めます。
	- **7** [ スーパーク ラ ス ] フ ィールド に、 このサーブレ ッ ト ク ラ スのスーパー ク ラ ス を入力し ます。
	- **8** [次へ] を ク リ ッ ク し ます。
	- 9 このサーブレットの初期化パラメータを、名前 値のペアとして入力します。
	- **10** [URL マッピング ] ボッ ク スに、 このサーブレ ッ ト にマッ ピング される URL 文字列を入 力し ます。
	- 11 [次へ] をクリックします。
	- **12** [終了] を ク リ ッ ク し ます。

#### <span id="page-40-4"></span><span id="page-40-2"></span>ブラウザ JSP ファイルの追加

1 プロジェクト エクスプローラ ビューで、WebContent フォルダを右クリックし、[新規 | JSP] を選択し ます。

[ 新規 Java Server Page] ウィンドウが、フォルダが選択された状態で表示されます。

- 2 [ファイル名 ] フィールドに、この JSP ファイルのファイル名を入力します。
- メモ ファイル名には、必ず JSP 拡張子を含めてください。
	- 3 新しい JSP ファイルにデフォルト値を適用するには、「終了1をクリックします。 ファイル システム内のファイルにリンクして、パス変数を指定するには、[拡張]をク リックします。 JSP ページの初期内容にテンプレート ファイルを使用するには、手順4~6を実行しま

す。

- **4** [次へ] を ク リ ッ ク し ます。 [JSP テンプレートの選択 ] ウィンドウが表示されます。
- 5 [JSP テンプレートの使用 ] チェック ボックスをオンにし、サンプル テンプレートの1 つを選択し ます。
- 6 [終了] をクリックします。

#### <span id="page-41-6"></span><span id="page-41-0"></span>サーブレットの名前変更

- 1 アウトライン ビューで、サーブレットを右クリックし、[Rename] を選択します。
- 2 [New name] フィールドに、このサーブレットの新しい名前を入力します。
- <span id="page-41-5"></span>**3** [OK] を ク リ ッ ク し ます。

### <span id="page-41-1"></span>サーブレットの削除

- 1 アウトライン ビューで、サーブレットを右クリックし、[Delete] を選択します。 [Delete Artifact] ダイアログ ボックスが表示されます。
- 2 [Yes] をクリックします。

# <span id="page-41-4"></span><span id="page-41-2"></span>Web 成果物のモデリング

#### <span id="page-41-7"></span><span id="page-41-3"></span>成果物の理解

#### **EJB** リファレンス

この要素は、Web アプリケーションによって使用される EJB リファレンスを定義するため に使用されます。各 EJB リファレンスには、アプリケーションによって使用される ejbref-name と、 それに関連付け られた jndi-name が含まれます。

<!ELEMENT ejb-ref (ejb-ref-name, jndi-name?)>

 $\mathbf{\Theta}$  <ejb-ref>

```
 <ejb-ref-name>ejb/Sort</ejb-ref-name>
     <jndi-name>sort</jndi-name>
</ejb-ref>
```
#### リソース環境リファレンス

この要素は、Web アプリケーションで使用されるリソース環境リファレンスを、JNDI 内 の名前にマップするために使用されます。各リソース環境リファレンスには、Bean によっ て使用される res-env-ref-name と、 それに関連付け られた jndi-name が含まれます。

<!ELEMENT resource-env-ref (res-env-ref-name, jndi-name?)>

**例** <resource-env-ref>

<res-env-ref-name>jdbc/CheckingDataSource</res-ref-name> <jndi-name>file:///net/machine/datasources/OracleDataSource</jndi-name> </resource-env-ref>

#### リソース リファレンス

この要素は、Web アプリケーションによって使用されるリソース リファレンスを定義す るために使用されます。各リソース リファレンスには、アプリケーションによって使用さ れる res-ref-name と、 それに関連付け られた jndi-name が含まれます。

```
<!ELEMENT resource-ref (res-ref-name, jndi-name?)>
```
**例** <resource-ref>

<res-ref-name>jdbc/CheckingDataSource</res-ref-name> <jndi-name>file:///net/machine/datasources/OracleDataSource</jndi-name>

</resource-ref>

#### メッセージの宛先リファレンス

この要素は、JMS キューやトピックなど、メッセージの宛先リファレンスを定義するため に使用されます。各メッセージの宛先リファレンスには、アプリケーションによって使用 される message-destination-ref-name と、 それに関連付け られた jndi-name が含まれま す。

<element name="message-destination-ref" type="borl:message-destination-refType" minOccurs="0" maxOccurs="unbounded"/>

```
<complexType name="message-destination-refType">
    <sequence>
       <element name="message-destination-ref-name" type="xsd:string"/>
       <element name="jndi-name" type="xsd:string"/>
    </sequence>
</complexType>
```
例 <web-app>

```
 ...
        <message-destination-ref>
           <message-destination-ref-name>jms/StockQueue</message-destination-
ref-name>
           <jndi-name>jms/queues/Queue1</message-destination-type>
        </message-destination-ref>
 ...
</web-app>
```
#### メッセージの宛先

この要素は、JMS キューやトピックなどのメッセージの宛先を定義するために使用されま す。 こ の宛先は、 Web アプ リ ケーシ ョ ン内にある 1 つ以上の message-destination-ref 要 素の message-destination-link に対応し ます。 各 メ ッ セージの宛先には、 messagedestination-link 値に一致する message-destination-name と、 関連付け られている jndiname が含まれます。

```
<element name="message-destination" type="borl:message-destinationType" 
minOccurs="0" maxOccurs="unbounded"/>
<complexType name="message-destinationType">
    <sequence>
       <element name="message-destination-name" type="xsd:string"/>
       <element name="jndi-name" type="xsd:string"/>
    </sequence>
</complexType>
```

```
例 <web-app>
```

```
 ...
 <message-destination>
     <message-destination-name>myAppQueue</message-destination-name> 
     <jndi-name>jms/queues/TibcoQueue1</jndi-name>
 </message-destination>
```
 ... </web-app>

#### Web デプロイメント パス

Tomcat の server.xml フ ァ イルでは、 特定のサービ スの下にあ る 1 つ以上のエンジンの 下に、1 つ以上のホストを定義できます。 Tomcat コンテナの下の Web アプリケーション のデプロイメント場所を正確に指定したい場合は、この要素を使用します。

<web-deploy-path> <!ELEMENT web-deploy-path (service, engine, host)>

```
例 <web-deploy-path>
```

```
 <service>tomcatX</service>
     <engine>cyrpi</engine>
     <host>it3</host>
</web-deploy-path>
```
#### セキュリティ ロール

Web アプ リ ケーシ ョ ンのロール (web.xml にある) を、 Borland Enterprise Server の deployment-role にマ ッ ピング し ます。

<!ELEMENT security-role (role-name, deployment-role?)>

```
\mathbf{\Theta} <security-role>
```

```
<role-name>administrator</role-name>
         <deployment-role>administrator</deployment-role>
</security-role>
```
#### <span id="page-44-3"></span><span id="page-44-0"></span>成果物インスタンスの作成

**1** アウト ライン ビ ューで、 成果物を右ク リ ッ ク し、 [New <artifact\_name>] を選択し ます。 こ こで、 artifact\_name は作成する成果物の名前を表し ます。 た と えば、 新規の EJB リ ファレンスを作成したい場合は、EJB リファレンスを右クリックし、[New EJB Reference] を選択し ます。

ダイアログ ボックスが表示されます。

- **2** 新規の成果物の名前を入力し ます。
- <span id="page-44-4"></span>**3**  $[OK]$ をクリックします。

#### <span id="page-44-1"></span>成果物インスタンスの名前変更

- 1 アウトライン ビューで、名前変更したいインスタンスを含む成果物のノードを展開し ます。たとえば、EJB リファレンス成果物のインスタンスの名前を変更したい場合は、 [EJB References] ノードを展開します。
- 2 成果物インスタンスを右クリックし、[Rename] を選択します。たとえば、[EJB References] ノードの下に EJB\_Reference\_1 という名前のインスタンスがある場合は、 EJB\_Reference\_1 を右ク リ ッ ク し、 [Rename] を選択する必要があ り ます。

ダイアログ ボックスが表示されます。

- **3** 新しい名前を入力し ます。
- <span id="page-44-5"></span>**4** [OK] を ク リ ッ ク し ます。

#### <span id="page-44-2"></span>成果物の削除

- 1 アウトライン ビューで、削除したいインスタンスを含む成果物のノードを展開します。 たとえば、EJB リファレンス成果物のインスタンスを削除したい場合は、[EJB References] ノードを展開します。
- 2 成果物インスタンスを右クリックし、[Delete] を選択します。たとえば、[EJB References] ノードの下に EJB\_Reference\_1 という名前のインスタンスがある場合は、 EJB\_Reference\_1 を右ク リ ッ ク し、 [Delete] を選択し ます。

[Delete Artifact] ダイアログ ボックスが表示されます。

**3** [Yes] を ク リ ッ ク し ます。

# <span id="page-46-0"></span>第 / 章

# <span id="page-46-3"></span><span id="page-46-1"></span>Eclipse での Borland<br>Server Development ug-in C

この章では、 Eclipse での Borland AppServer (BAS) Development Plug-in の設定方法について 説明します。

# <span id="page-46-4"></span><span id="page-46-2"></span>Borland AppServer をインストール済みのサーバー ラン タイム環境として追加

Borland AppServer Development Plug-in for Eclipse をインストールしたら、Eclipse で Borland AppServer をインストール済みのサーバー ランタイム環境として追加した後に、新 規サーバーを定義する必要があります。

#### **Borland AppServer をインストール済みのサーバー ランタイム環境として追加するには:**

- 1 Eclipse で、[ウィンドウ |設定 ...] を選択します。 [設定] ダイアログ ボックスが表示されます。
- 2 左ペインから、[サーバー | インストール済みランタイム ] を選択します。
- **3** [追加 ...] をクリックします。 [新規サーバー・ランタイム]ダイアログ ボックスが表示されます。
- **4** [Borland | BAS v6.7] を選択し、 [ 次へ ] を ク リ ッ ク し ます。
- 5 [Borland AppServer インストール・ディレクトリー]フィールドに、Borland AppServer をインストールしたパスを入力するか、[参照 ...] をクリックしてパスを参照します。
- **6** すべてのフ ィ ール ド に指定し た値が適切であ る こ と を確認し、 [ 終了 ] をクリックしま す。
- **7** BAS v6.7 が、 [ イ ン ス ト ール済みサーバー ・ ラ ン タ イ ム環境 ] リ ス ト に表示されます。 [OK] をクリックします。

# <span id="page-47-0"></span>Eclipse での新規サーバーの定義

<span id="page-47-2"></span>Eclipse で Borland AppServer をサーバー と し て定義する と、 Eclipse から Borland AppServer の起動と停止ができるようになります。

#### **Eclipse** で新規サーバーを定義するには :

- 1 [ファイル | 新規 | その他 ...] を選択します。 [新規] ダイアログ ボックスが表示されます。
- 
- 2 [サーバー | サーバー] を選択し、[次へ>] をクリックします。
- **3** [Borland | BAS v6.7] を選択し、 [ 終了 ] を ク リ ッ ク し ます。

### <span id="page-47-3"></span><span id="page-47-1"></span>ローカル Borland AppServer の Eclipse からの起動と 停止

- 1 J2EE パースペクティブ ビューに切り替えます。
- 2 サーバー ビューを表示します。
- **3** Borland AppServer サーバーを起動するには、 サーバー ビューで、 Borland AppServer サーバーを右クリックし、[ 始動] を選択します。 Borland AppServer サーバーを停止するには、 サーバー ビューで、 Borland AppServer サーバーを右クリックし、[停止]を選択します。

<span id="page-48-0"></span>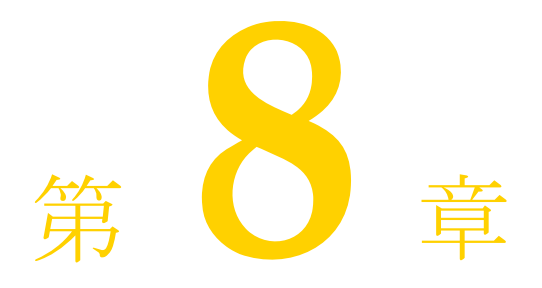

# <span id="page-48-7"></span>EAR のモデリング

<span id="page-48-1"></span>この章では、 Borland AppServer development plug-in for Eclipse を利用し て、 EAR プロジェク トでの作業、モジュールの依存関係での作業、および EAR 成果物のモデリングを行う方 法について説明します。

# <span id="page-48-5"></span><span id="page-48-2"></span>EAR プロジェクトでの作業

#### <span id="page-48-6"></span><span id="page-48-3"></span>EAR プロジェクトの作成

- **1** [ファイル|新規|プロジェクト ...]を選択します。 [新規プロジェクト] ダイアログ ボックスが表示されます。
- **2** [J2EE | BAS Enterprise Application Project] を選択し、 [ 次へ >] をクリックします。
- **3** [ プロジェク ト名 ] フ ィールド に、 この EAR プロ ジェ ク ト の名前を入力し ます。
- **4** [ ターゲッ ト ・ランタ イム ] ド ロ ップダウン リストから Borland AppServer 6.7 のランタイ ム ターゲットを選択します。たとえば、BAS v6.7。
- **5** [次へ>]をクリックします。 - アロジェクト・ファセット ] 画面が表示されます。
- **6** [次へ >] を ク リ ッ ク し ます。
- **7** この新しい EAR プロジェ ク ト に対して、 J2EE モジュールを選択、 選択解除、 または追 加し ます。
- 8 「終了] をクリックします。

## <span id="page-48-8"></span><span id="page-48-4"></span>J2EE モジュールの依存関係の追加

- 1 プロジェクト エクスプローラ ビューで、EAR プロジェクトを右クリックし、[プロパ ティー]を選択します。
- 2 左ペインから、[J2EE モジュール依存関係 ] を選択します。
- 3 モジュールの依存関係を、選択、選択解除、または追加します。
- **4** [適用] を ク リ ッ ク し ます。
- **5** [OK] を ク リ ッ ク し ます。

# <span id="page-49-2"></span><span id="page-49-0"></span>EAR 成果物のモデリング

#### <span id="page-49-3"></span><span id="page-49-1"></span>成果物の理解

#### モジュール

この要素は、同一コンテナタイプ内、またはそのタイプのデプロイメント デスクリプタ内 で実行される1つ以上のコンポーネントのコレクションを表します。モジュール要素に は、 サブ要素と し て ejb、 java、 web のいずれか、 および hosts サブ要素が必要です。

```
<xsd:element name="module" minOccurs="0" maxOccurs="unbounded">
  <xsd:complexType>
     <xsd:sequence>
        <xsd:choice>
          <xsd:element name="connector" type="xsd:string"/>
          <xsd:element name="ejb" type="xsd:string"/>
          <xsd:element name="java" type="xsd:string"/>
          <xsd:element name="web">
             <xsd:complexType>
                <xsd:sequence>
                   <xsd:element name="web-uri" type="xsd:string"/>
                </xsd:sequence>
             </xsd:complexType>
          </xsd:element>
        </xsd:choice>
           <xsd:element name="hosts" type="xsd:string" minOccurs="0"/>
     </xsd:sequence>
  </xsd:complexType>
</xsd:element>
```

```
例 <application>
          <module>
            <ejb>my-ejb.jar</ejb>
          </module>
          <module>
            <web>
               <web-uri>myweb.war</web-uri>
            </web>
          </module>
          ...
       </application>
```
#### プロパティ

この要素は、実行時にアプリケーションに必要なプロパティ値を指定するために使用され ます。各プロパティエントリでは、対応するサブ要素を使用して、プロパティの名前、 型、および値を指定します。 <xsd:element name="property" minOccurs="0" maxOccurs="unbounded"> <xsd:complexType> <xsd:sequence> <xsd:element name="prop-name" type="xsd:string"/> <xsd:element name="prop-type" type="xsd:string" minOccurs="0"/> <xsd:element name="prop-value" type="xsd:string"/> </xsd:sequence> </xsd:complexType> </xsd:element> **例** <application> <module> <ejb>my-ejb.jar</ejb> </module> <module> <web> <web-uri>myweb.war</web-uri>

```
</web>
</module>
<property>
  <prop-name>vbroker.security.disable</prop-name>
  <prop-type>security</prop-type>
  <prop-value>false</prop-value>
</property>
```

```
</application>
```
#### セキュリティ ロール

アプ リ ケーシ ョ ンのロール (application.xml にある) を Borland AppServer の deployment-role にマ ッ プし ます。

```
<xsd:element name="security-role" minOccurs="0" maxOccurs="unbounded">
  <xsd:complexType>
     <xsd:sequence>
        <xsd:element name="role-name" type="xsd:string"/>
        <xsd:element name="deployment-role" type="xsd:string" minOccurs="0"/>
     </xsd:sequence>
  </xsd:complexType>
</xsd:element>
```
**例** <security-role> <role-name>administrator</role-name> <deployment-role>administrator</deployment-role> </security-role>

#### <span id="page-51-4"></span><span id="page-51-0"></span>成果物インスタンスの作成

**1** アウト ライン ビ ューで、 成果物を右ク リ ッ ク し、 [New <artifact\_name>] を選択し ます。 こ こで、 artifact\_name は作成する成果物の名前を表し ます。 た と えば、 新しいセキ ュ リ ティロールを作成したい場合は、セキュリティロールを右クリックし、[New Security Role] を選択し ます。

ダイアログ ボックスが表示されます。

- **2** 新規の成果物の名前を入力し ます。
- <span id="page-51-5"></span>**3**  $[OK]$ をクリックします。

#### <span id="page-51-1"></span>成果物インスタンスの名前変更

- 1 アウトライン ビューで、名前変更したいインスタンスを含む成果物のノードを展開し ます。たとえば、セキュリティロール成果物のインスタンスの名前を変更したい場合 は、[Security Role] ノードを展開します。
- 2 成果物インスタンスを右クリックし、[Rename] を選択します。たとえば、[Security Role] ノードの下に、Security\_Role\_1 という名前のインスタンスがある場合、 Security\_Role\_1 を右ク リ ッ ク し、 [Rename] を選択し ます。

ダイアログ ボックスが表示されます。

- **3** 新しい名前を入力し ます。
- **4** [OK] を ク リ ッ ク し ます。

#### <span id="page-51-2"></span>エンティティ Bean の削除

- 1 アウトライン ビューで、エンティティ Bean を右クリックし、[Delete] を選択します。 [Delete Artifact] ダイアログ ボックスが表示されます。
- <span id="page-51-6"></span>2 [Yes] をクリックします。

#### <span id="page-51-3"></span>成果物の削除

- 1 アウトライン ビューで、削除したいインスタンスを含む成果物のノードを展開します。 たとえば、セキュリティ ロール成果物のインスタンスを削除したい場合は、[Security Role] ノード を展開し ます。
- **2** 成果物インスタンスを右クリックし、[Delete]を選択します。たとえば、[Security Role] ノードの下に、 Security\_Role\_1 と い う 名前のイ ン ス タ ン スがあ る場合、 Security\_Role\_1 を右クリックし、[Delete] を選択します。

[Delete Artifact] ダイアログ ボックスが表示されます。

**3** [Yes] を ク リ ッ ク し ます。

<span id="page-52-0"></span>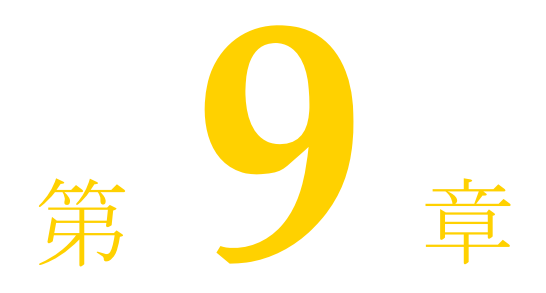

# <span id="page-52-6"></span><span id="page-52-1"></span>Chapter 9 アプリケーション クライアント のモデリング

この章では、 Borland AppServer Development Plug-in for Eclipse を利用し て、 アプ リ ケーシ ョ ン クライアント プロジェクトでの作業、およびアプリケーション クライアント成果物の モデリングを行う方法について説明します。

# <span id="page-52-4"></span><span id="page-52-2"></span>アプリケーション クライアント プロジェクトでの作業

## <span id="page-52-5"></span><span id="page-52-3"></span>クライアント プロジェクトの作成

- 1 [ファイル | 新規 | プロジェクト ...] を選択します。 [新規プロジェクト] ダイアログ ボックスが表示されます。
- 2 [J2EE | BAS Application Client Project] を選択し、 [次へ>] をクリックします。
- **3** [ プロジェク ト名 ] フ ィールド に、 このアプ リ ケーシ ョ ン クライアン ト プロジェク トの 名前を入力します。
- **4** [ ターゲッ ト ・ランタ イム ] ド ロ ップダウン リストから Borland AppServer 6.7 のランタイ ム ターゲ ッ ト を選択し ます。た と えば、 BAS v6.7。
- **5** [次へ>]をクリックします。 [プロジェクト・ファセット]画面が表示されます。
- **6** [次へ >] を ク リ ッ ク し ます。
- **7** [ ソース ・ フォルダー ] フ ィールド に、 ソース フ ォルダ名を入力し ます。
- 8 「終了] をクリックします。
- メモ クライアント アプリケーション (たとえば、サンプル EJB クライアント アプリケーショ ン)を実行したい場合は、サーバー ランタイム スタブ (たとえば、server.jar) がク ライアント プロジェクトに含まれていることを確認します。

#### <span id="page-53-0"></span>既存のソース コードとデプロイメント デスクリプタ ファイルを 利用したクライアント プロジェクトの作成

- 1 [ファイル | 新規 | その他 ...] を選択します。 [新規プロジェクト] ダイアログ ボックスが表示されます。
- **2** [J2EE | BAS Application Client Project] を選択し、 [ 次へ >] をクリックします。
- **3** [プロジェクト名]フィールドに、このプロジェクトの名前を入力します。
- **4** [ ターゲッ ト ・ ラ ンタ イム ] ド ロ ップダウン リストから BAS v6.7 を選択し ます。
- 5 このプロジェクトを EAR プロジェクトに追加したい場合は、 JEAR にプロジェクトを 追加] をオンにして、[EAR プロジェクト名]ドロップダウン リストから EAR プロジェ クト名を選択するか、[新規]をクリックして、新規の EAR プロジェクトを作成しま す。EAR プロジェクトの作成については、45 ページの「EAR プロジェクトの作成」を 参照してください。
- **6** [終了] を ク リ ッ ク し ます。
- **7** 既存のデスクリプタファイルを <Workspace\_Home>\<projectname>\< clientModule>\META-INF デ ィ レ ク ト リ にコ ピーし ます。 <Workspace\_Home> は、 このプロジェクト用の Eclipse のワークスペース ディレクトリ、<projectname> は手 順3 で指定したプロジェクトの名前、<clientModule> はソース ディレクトリを表し ます。
- **8** 既存のソース コードを <Workspace\_Home>\<projectname>\<clientModule> ディレクトリにコピーします。<Workspace\_Home>は、このプロジェクト用の Eclipse のワークスペース ディレクトリ、<projectname> は手順3 で指定したプロジェクト の名前、<clientModule> はソースディレクトリを表します。
- 9 プロジェクトを再ロードしてビルドするには、プロジェクトを選択し、[ファイル<sup>|</sup>更 新1を選択します。
- **10** プロジェクト エクスプローラ ビューで、作成したプロジェクトをダブルクリックしま す。
- **11** プロジェク ト エクスプローラ ビ ューで、 そのプロ ジェ ク ト に属するデプロ イ メ ン ト デ スクリプタをダブルクリックします。
- 12 アウトライン ビューで、ルート ノードを展開します。
- 13 ルート ノードを右クリックし、[ 保管 ] を選択し、デプロイメント デスクリプタ情報を 確実にマージ ファイルに保存します。

# <span id="page-54-2"></span><span id="page-54-0"></span>アプリケーション クライアント成果物のモデリング

#### <span id="page-54-3"></span><span id="page-54-1"></span>成果物の理解

#### **EJB** リファレンス

この要素は、クライアントによって使用される EJB リファレンスを定義するために使用さ れます。各 EJB リファレンスには、クライアント アプリケーションによって使用される ejb-ref-name と、 それに関連付け られた jndi-name (該当する場合) が含まれます。

```
<xsd: element name="ejb-ref" type="borl:ejb-refType" minOccurs="0" 
maxOccurs="unbounded"/>
```
<xsd:complexType name="ejb-refType">

<xsd:sequence>

<xsd:element name="ejb-ref-name" type="xsd:string"/>

<xsd:element name="jndi-name" type="xsd:string" minOccurs="0"/>

</xsd:sequence>

</xsd:complexType>

#### 例 <ejb-ref>

<ejb-ref-name>ejb/Sort</ejb-ref-name>

- <jndi-name>sort</jndi-name>
- </ejb-ref>

#### メッセージの宛先リファレンス

この要素は、JMS キューやトピックなど、メッセージの宛先リファレンスを定義するため に使用されます。各メッセージの宛先リファレンスには、クライアントアプリケーション によ って使用される message-destination-ref-name と、 それに関連付け られた jndi-name が含まれます。

<xsd:element name="message-destination-ref" type="borl:message-destinationrefType" minOccurs="0" maxOccurs="unbounded"/>

```
<xsd:complexType name="message-destination-refType">
   <xsd:sequence>
    <xsd:element name="message-destination-ref-name" type="xsd:string"/>
   <xsd:element name="jndi-name" type="xsd:string"/>
   </xsd:sequence>
</xsd:complexType>
```
**例** <application-client>

...

<message-destination-ref>

<message-destination-ref-name>jms/StockQueue</message-destination-

ref-name>

<jndi-name>jms/queues/Queue1</message-destination-type>

 </message-destination-ref> ...

</application-client>

#### メッセージの宛先

この要素は、JMS キューやトピックなどのメッセージの宛先を定義するために使用されま す。この宛先は、アプリケーション クライアント内にある1つ以上の messagedestination-ref 要素の message-destination-link に対応し ます。各 メ ッ セージの宛先に は、 message-destination-link 値に一致する message-destination-name と、 関連付け られ ている jndi-name が含まれます。

```
<xsd:element name="message-destination" type="borl:message-destinationType" 
minOccurs="0" maxOccurs="unbounded"/>
```

```
<xsd:complexType name="message-destinationType">
   <xsd:sequence>
    <xsd:element name="message-destination-name" type="xsd:string"/>
    <xsd:element name="jndi-name" type="xsd:string"/>
   </xsd:sequence>
</xsd:complexType>
```
**例** <application-client>

```
 ...
         <message-destination>
            <message-destination-name>myAppQueue</message-destination-name>
            <jndi-name>jms/queues/TibcoQueue</jndi-name>
         </message-destination>
          ...
</application-client>
```
#### リソース環境リファレンス

この要素は、クライアントによって使用されるリソース環境リファレンスを定義するため に使用されます。各リソース環境リファレンスには、クライアント アプリケーションに よ って使用される resource-env-ref-name と、 それに関連付け られた jndi-name (該当す る場合) が含まれます。resource-env-ref-name 要素は、標準のデプロイメントデスクリ プタからリソース環境リファレンスを一意に識別します。

<element name="resource-env-ref" type="borl:resource-env-refType" minOccurs="0" maxOccurs="unbounded"/>

```
<complexType name="resource-env-refType">
    <sequence>
       <element name="resource-env-ref-name" type="xsd:string"/>
       <element ref="borl:jndi-name"/>
    </sequence>
</complexType>
```
**例** <application-client>

```
 ...
         <resource-env-ref>
            <resource-env-ref-name>jms/StockQueue</resource-env-ref-name>
             <jndi-name>jms/Queue1</jndi-name>
         </resource-env-ref>
         ...
</application-client>
```
#### リソース リファレンス

この要素は、クライアントによって使用されるリソース リファレンスを定義するために使 用されます。各リソース リファレンスには、クライアント アプリケーションによって使用 される res-ref-name と、 それに関連付け られた jndi-name (該当する場合) が含まれま す。res-ref-name 要素は、標準のデプロイメント デスクリプタからリソース リファレンス を一意に識別し ます。

<xsd:element name="resource-ref" type="borl:resource-refType" minOccurs="0" maxOccurs="unbounded"/>

```
<xsd:complexType name="resource-refType">
   <xsd:sequence>
    <xsd:element name="res-ref-name" type="xsd:string"/>
    <xsd:element name="jndi-name" type="xsd:string"/>
   </xsd:sequence>
</xsd:complexType>
```
**例** <application-client>

...

```
 <resource-ref>
            <res-ref-name>jdbc/SavingsDataSource</res-ref-name>
            <jndi-name>jdbc/datasources/Oracle</jndi-name>
        </resource-ref>
 ...
```
</application-client>

#### <span id="page-56-2"></span><span id="page-56-0"></span>成果物インスタンスの作成

1 アウトライン ビューで、成果物を右クリックし、INew <artifact\_name>] を選択します。 ここで、artifact\_name は作成する成果物の名前を表します。たとえば、新規の EJB リ ファレンスを作成したい場合は、EJB リファレンスを右クリックし、[New EJB Reference] を選択し ます。

ダイアログ ボックスが表示されます。

- **2** 新規の成果物の名前を入力し ます。
- <span id="page-56-3"></span>**3** [OK] を ク リ ッ ク し ます。

#### <span id="page-56-1"></span>成果物インスタンスの名前変更

- 1 アウトライン ビューで、名前変更したいインスタンスを含む成果物のノードを展開し ます。たとえば、EJB リファレンス成果物のインスタンスの名前を変更したい場合は、 [EJB References] ノードを展開します。
- 2 成果物インスタンスを右クリックし、[Rename] を選択します。たとえば、[EJB References] ノードの下に EJB\_Reference\_1 という名前のインスタンスがある場合は、 EJB\_Reference\_1 を右クリックし、 [Rename] を選択する必要があります。 ダイアログ ボックスが表示されます。
- **3** 新しい名前を入力し ます。
- **4** [OK] を ク リ ッ ク し ます。

#### <span id="page-57-0"></span>エンティティ Bean の削除

- 1 アウトライン ビューで、エンティティ Bean を右クリックし、[Delete] を選択します。 [Delete Artifact] ダイアログ ボックスが表示されます。
- <span id="page-57-2"></span>2 [Yes] をクリックします。

#### <span id="page-57-1"></span>成果物の削除

- 1 アウトライン ビューで、削除したいインスタンスを含む成果物のノードを展開します。 たとえば、EJB リファレンス成果物のインスタンスを削除したい場合は、[EJB References] ノードを展開します。
- 2 成果物インスタンスを右クリックし、[Delete] を選択します。たとえば、[EJB References] ノードの下に EJB\_Reference\_1 という名前のインスタンスがある場合は、 EJB\_Reference\_1 を右クリックし、[Delete] を選択します。

[Delete Artifact] ダイアログ ボックスが表示されます。

**3** [Yes] をクリックします。

# <span id="page-58-0"></span>第 上し 章

# <span id="page-58-4"></span><span id="page-58-1"></span>Eclipse からの Borland<br>AppServer プロジェクトの デプロイメント

こ こでは、 Eclipse から Borland AppServer プロ ジェ ク ト をデプロ イ メ ン ト する方法につい て説明し ます。

# <span id="page-58-2"></span>Borland AppServer へのプロジェクトのデプロイメント

Borland AppServer Development Plug-in を利用する と、 Eclipse で作成し た Borland AppServer プロジェ ク ト を、 ローカルまたは リ モー ト の Borland AppServer にデプロ イ メ ン ト でき ま す。

#### <span id="page-58-5"></span><span id="page-58-3"></span>デプロイメントの設定

- 1 デプロイメントしたい Borland AppServer プロジェクトを右クリックし、[プロパティー ] を選択し ます。 1 プロパティー 1ダイアログ ボックスが表示されます。
- 2 左ペインから、[Borland AppServer Server Settings] を選択します。
- 3 サーバーに対応するサーバー名、デプロイメント構成名、デプロイメント パーティ ション名を設定します。サーバーはリモートまたはローカルマシン上で動作していま す。
- 4 管理ポートを、そのサーバー用のポートに設定します。
- **5** [OK] を ク リ ッ ク し ます。

### <span id="page-59-1"></span><span id="page-59-0"></span>Borland AppServer へのプロジェクトの デプロイメント

- 1 適切なデスクリプタファイルに情報が保存されるように、プロジェクトを保存します。
- 2 デプロイメントしたい Borland AppServer プロジェクトを右クリックし、[Borland | Deploy] を選択し ます。 [Deploy to Borland AppServer] ダイアログ ボックスが表示されます。
- 3 左ペインで、Borland AppServer にデプロイメントしたいプロジェクトをダブルクリック し ます。
- **4** [Next] を ク リ ッ ク し ます。
- **5** [Deploy] を ク リ ッ ク し ます。

# <span id="page-60-0"></span>第 上上 章

# <span id="page-60-4"></span>WTP でのデバッグ

<span id="page-60-1"></span>この章では、Borland AppServer にデプロイメントされた J2EE モジュールとやり取りする Java クライアント用のデバッグ環境のセットアップ手順について説明します。サーバー コード(たとえば、サーブレットや Bean)のデバッグは、このリリースではサポートされ ていません。

# <span id="page-60-5"></span><span id="page-60-2"></span>Eclipse でのクライアント デバッグのセットアップ

- 1 [ 実行 | 構成およびデバッグ ...] を選択します。
- 2 [ リモート Java アプリケーション ] を右クリックし、[ 新規] を選択します。
- **3** [Arguments] タブを選択し ます。
- **4** [VM Arguments] に、 次の行を追加し ます。 Dvbroker.agent.port=<your\_osagent\_port> -Djava.endorsed.dirs="<path\_to\_bas/lib/ endorsed>"

# <span id="page-60-6"></span><span id="page-60-3"></span>デバッグ モードでのクライアントの実行

1 [ 実行 | デバッグ ] を選択します。

2 クライアント プロファイルを選択します。

デバッグ モードでのクライアントの実行

# 索引

#### <span id="page-62-0"></span>記号

... 省略符 [3](#page-6-4) [ ] 四角かっこ [3](#page-6-5) | 縦線 [3](#page-6-5)

#### **B**

Bean 成果物のモデリング [21](#page-24-3) Borland Web  $\forall$   $\land$   $\land$  4 Borland 開発者サポ[ー](#page-7-4)[ト](#page-7-4)[、](#page-7-4)[連絡](#page-7-4) [4](#page-7-5) Borland テクニカル サポート、連絡 [4](#page-7-6)

#### **E**

EAR 成果物のモデリング [46](#page-49-2) EAR のモデリング [45](#page-48-7) EAR プロジェクトでの作業 [45](#page-48-5) J2EE モジュールの依存関係の追加 [45](#page-48-8) 成果物インスタンスの作成 [48](#page-51-4) 成果物インスタンスの名前変更 [48](#page-51-5) 成果物の削除 [48](#page-51-6) 成果物の理解 46 Eclipse からの Borland AppServer [プロジェ](#page-49-3) [ク](#page-49-3) [ト](#page-49-3) [のデプロ](#page-49-3) イメント 55 Eclipse での[プラ](#page-58-4)[グ](#page-58-4)[イ](#page-58-4)[ンの設定](#page-58-4) [43](#page-46-3) EJB のモデリング [13](#page-16-3) Bean での作業 [15](#page-18-2) EJB プロジェクトの作成 [14](#page-17-5) インターフェイス タイプの更新 [20](#page-23-3) 永続性タイプの更新 [20](#page-23-4) コンテナ管理の関係 [18](#page-21-6) 成果物インスタンスの作成 [33](#page-36-3) 成果物インスタンスの名前変更 [33](#page-36-4) 成果物の削除 [34](#page-37-1) セッション タイプの更新 [20](#page-23-5) プロジェクト構造 [13](#page-16-4) ユーザー定義のビジネス メソッド [19](#page-22-2)

#### **W**

Web 成果物のモデリング [38](#page-41-4) Web サイト、ボーランド社の更新されたソフトウェ ア [4](#page-7-7) Web のモデリング [35](#page-38-8) Web プロジェクトの作成 [35](#page-38-7) サーブレットの削除 [38](#page-41-5) サーブレット の作成 [37](#page-40-3) サーブレットの名前変更 [38](#page-41-6) 成果物インスタンスの作成 [41](#page-44-3) 成果物インスタンスの名前変更 [41](#page-44-4) 成果物の削除 [41](#page-44-5) 成果物の理解 [38](#page-41-7) ブラウザ JSP ファイルの追加 [37](#page-40-4) プロジェクト構造 [35](#page-38-9) WTP でのデバッグ [57](#page-60-4)

#### ア

アプリケーション クライアント成果物のモデリン グ [51](#page-54-2)

アプリケーション クライアントのモデリング [49](#page-52-6) クライアント プロジェクトの作成 [49](#page-52-5) 成果物インスタンスの作成 [53](#page-56-2) 成果物インスタンスの名前変更 [53](#page-56-3) 成果物の削除 [54](#page-57-2) 成果物の理解 [51](#page-54-3)

#### イ

イ ンス ト ール BAS Development Plug-in [6](#page-9-1) インストールの前に [5](#page-8-3)

#### カ

開発者サポート、連絡 [4](#page-7-8)

#### キ

記号 四角かっこ [ ] [3](#page-6-6) 省略符 ... [3](#page-6-7) 縦線| [3](#page-6-8)

#### コ

コマンド 表記規則 [3](#page-6-9)

#### サ

サポート、連絡 [4](#page-7-9)

#### セ

設定 Eclipse での新規サーバー [44](#page-47-2) インストール済みのサーバー ランタイム 環境の追 加 [43](#page-46-4)

#### ソ

フトウェアの更新 [4](#page-7-10)

#### テ

テクニカル サポート、連絡 [4](#page-7-8) デバッグ クライアント デバッグのセットアップ [57](#page-60-5) デバッグ モードでのクライアントの実行 [57](#page-60-6)

## ト

ドキュメント [2](#page-5-2) Borland AppServer インストール ガイド [2](#page-5-3) Borland AppServer 開発者ガイド [2](#page-5-4) VisiBroker for Java 開発者ガイド [2](#page-5-5) VisiBroker VisiTransact ガイド [2](#page-5-6) 管理コンソール ユーザーズ ガイド [2](#page-5-7)

使用されている表記規則のタイプ [3](#page-6-10) 使用されているプラットフォームの表記規則 [3](#page-6-11) セキュリティガイド[2](#page-5-8)

#### フ

ロジェクト プロジェクトのエクスポート [12](#page-15-4) プロジェクトの検証 [11](#page-14-4) プロジェクトの再ロード [12](#page-15-5) プロジェクトの作成 [11](#page-14-5) プロジェクトの修復 [12](#page-15-6) プロジェクトの保存 [12](#page-15-7) プロ ジェ ク ト での作業 [11](#page-14-6) プロジェクトのエクスポート [12](#page-15-4) プロ ジェ ク ト の検証 [11](#page-14-4) プロジェクトの再ロード [12](#page-15-5) プロジェクトの作成 [11](#page-14-5) プロジェクトのデプロイメント Borland AppServer へのプロジェクトのデプロイメン ト [56](#page-59-1) デプロイメントの設定 [55](#page-58-5) プロジェクトの保存 [12](#page-15-7)

#### ユ

ユーザー インターフェイス [8](#page-11-1) DDEditor ビュー 9 デプロイメント [デスク](#page-12-3)[リプタのアウ](#page-12-3)[ト](#page-12-3)[ライン](#page-12-3)ツ リ ー ビュー [10](#page-13-1) プロジェクト エクスプローラビュー[9](#page-12-4)

#### ロ

ローカル Borland AppServer の Eclipse からの起動と停 止 [44](#page-47-3)